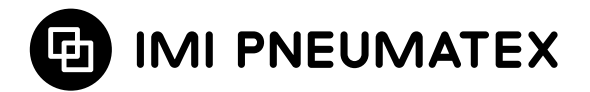

# **BrainCube Connect**

Installasjon | Drift\*\*\*

Så godt som alle IMI Pneumatex-anordninger\* drives og styres av en BrainCube Connect.

Egen installasjonsmanual er vedlagt hvert enkelt produkt som leveres.

Denne installasjons- og brukermanualen gjelder for BrainCube Connect-enheten som driver og styrer TecBox\*\*.

Før idriftsetting av BrainCube Connect, må enheten være montert og tilkoblet et varme-, kjøle- eller solenergianlegg, eller eventuelt annet system, i samsvar med vedlagt installasjonsmanual.

<sup>\*\*\*</sup> De originale instruksjonene er skrevet på tysk. Dokumenter på andre språk er oversettelser av de originale instruksjonene.

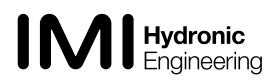

<sup>\*</sup> IMI Pneumatex-anordninger som drives og styres av BrainCube Connect er: Compresso Connect, Transfero Connect, Vento Connect, ComCube DML Connect og Pleno PI Connect.

<sup>\*\*</sup> TecBox er enheten som inneholder alle de pneumatiske og/eller hydrauliske komponentene som drives og styres av BrainCube Connect, bortsett fra kar.

### **no Generell informasjon**

Både installatør og brukere må ha nødvendig kompetanse og opplæring. Når det gjelder montering, håndtering og drift, er det fundamentalt viktig at anvisningene i denne installasjonsmanualen blir nøye fulgt, og at man er særlig oppmerksom på de separate anvisningene for sikkerhet – inspeksjon – demontering som er vedlagt produktet.

BrainCube Connect er en intelligent, universal, nettbasert kontrollenhet for alle Pneumatex-produkter med standard funksjonskonsept. Enheten overvåker samtlige prosesser, er selvoptimerende med minnefunksjon og har en oversiktlig, brukerorientert menystruktur.

Flere BrainCube Connect-enheter kan kobles i ulike master/slave-konfigurasjoner for overvåkning av vannetterfylling, kaskadefunksjon, volumutjevning i overgangssystemer osv.

I tilfeller med kombinert master/slave-drift, må programvaren for hver tilkoblet BrainCube-enhet være samme versjon. Første idriftsetting av et anlegg med kombinert master/slave-drift skal kun utføres av IMI Hydronic Engineerings kundeservice.

De forskjellige grensesnittene, som Ethernet og RS 485, gir tilnærmet ubegrenset konnektivitet med andre anordninger og/ eller eksterne styringssystemer (BMS).

#### **Tilleggsinformasjon**

For ytterligere opplysninger, eller ved "ikke-standard" eller uvanlige innstillinger, kontakt IMI Hydronic Engineerings kundeservice.

#### **Kundeservice**

IMI Hydronic Engineering Switzerland AG Telefon +41 (0)61 906 26 26 Mühlerainstrasse 26 Faks +41 (0)61 906 26 27 CH-4414 Füllinsdorf

Lokale kontorer: www.imi-hydronic.com

### **Innhold no**

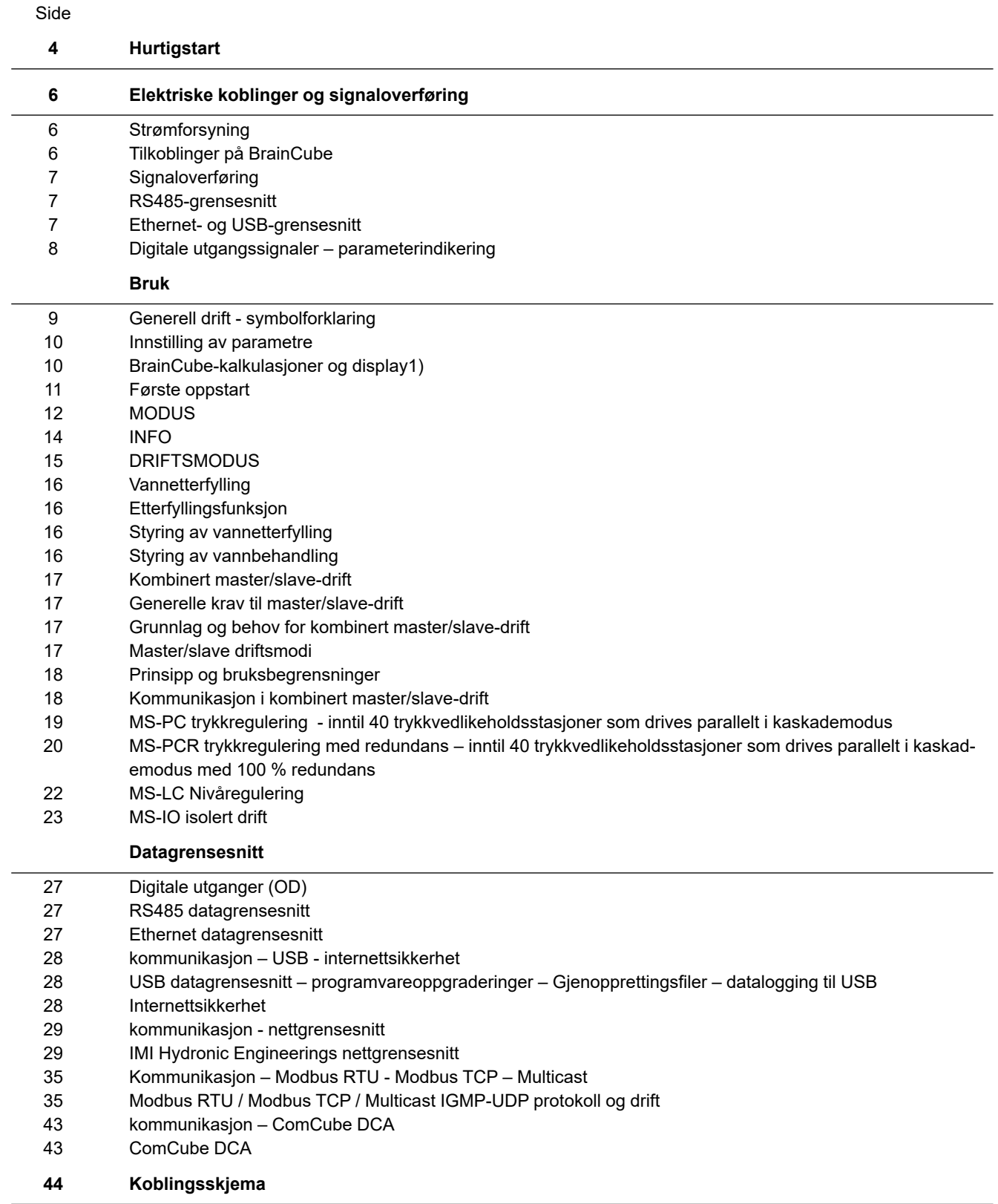

### <span id="page-3-0"></span>**no Hurtigstart**

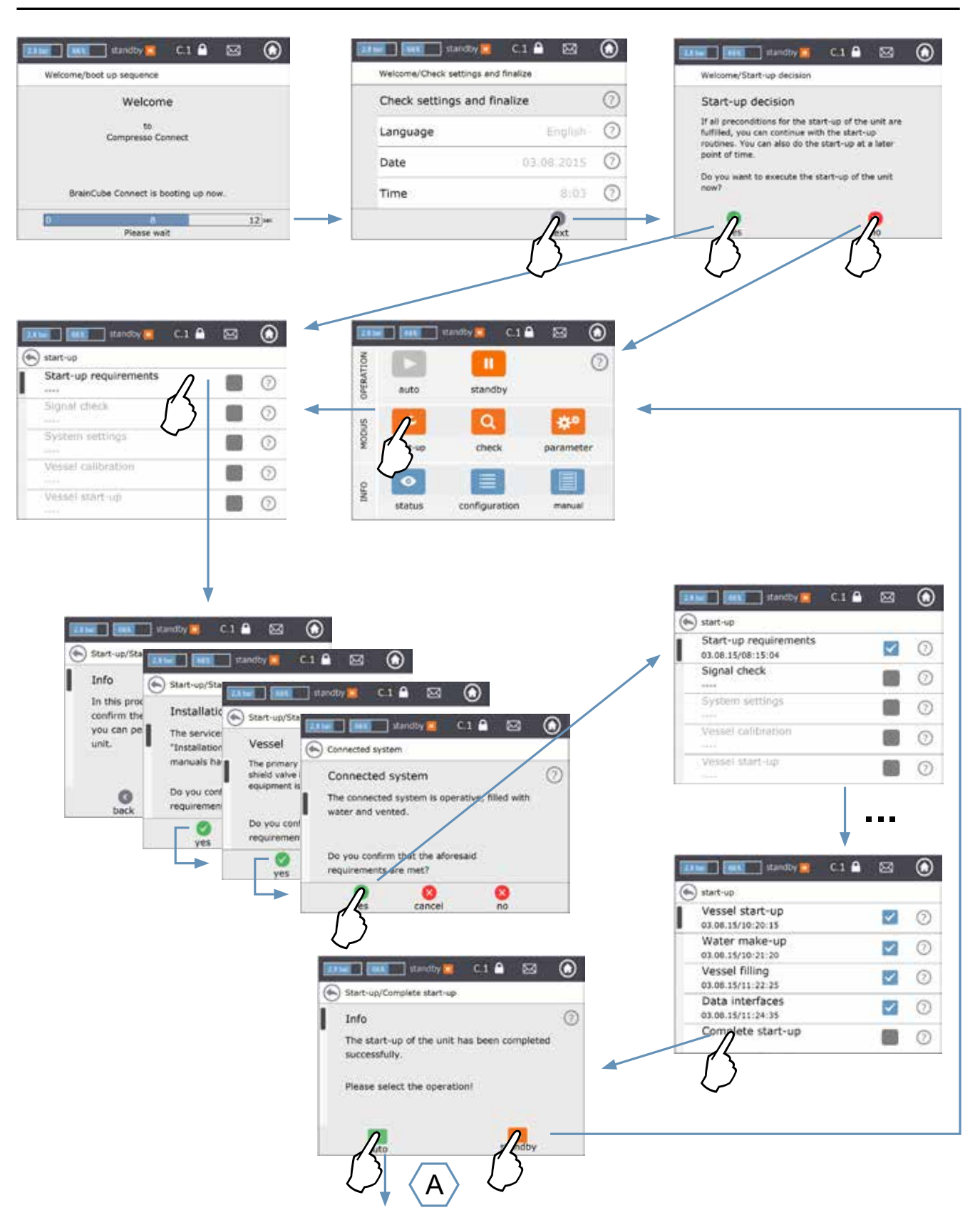

### **Hurtigstart no**

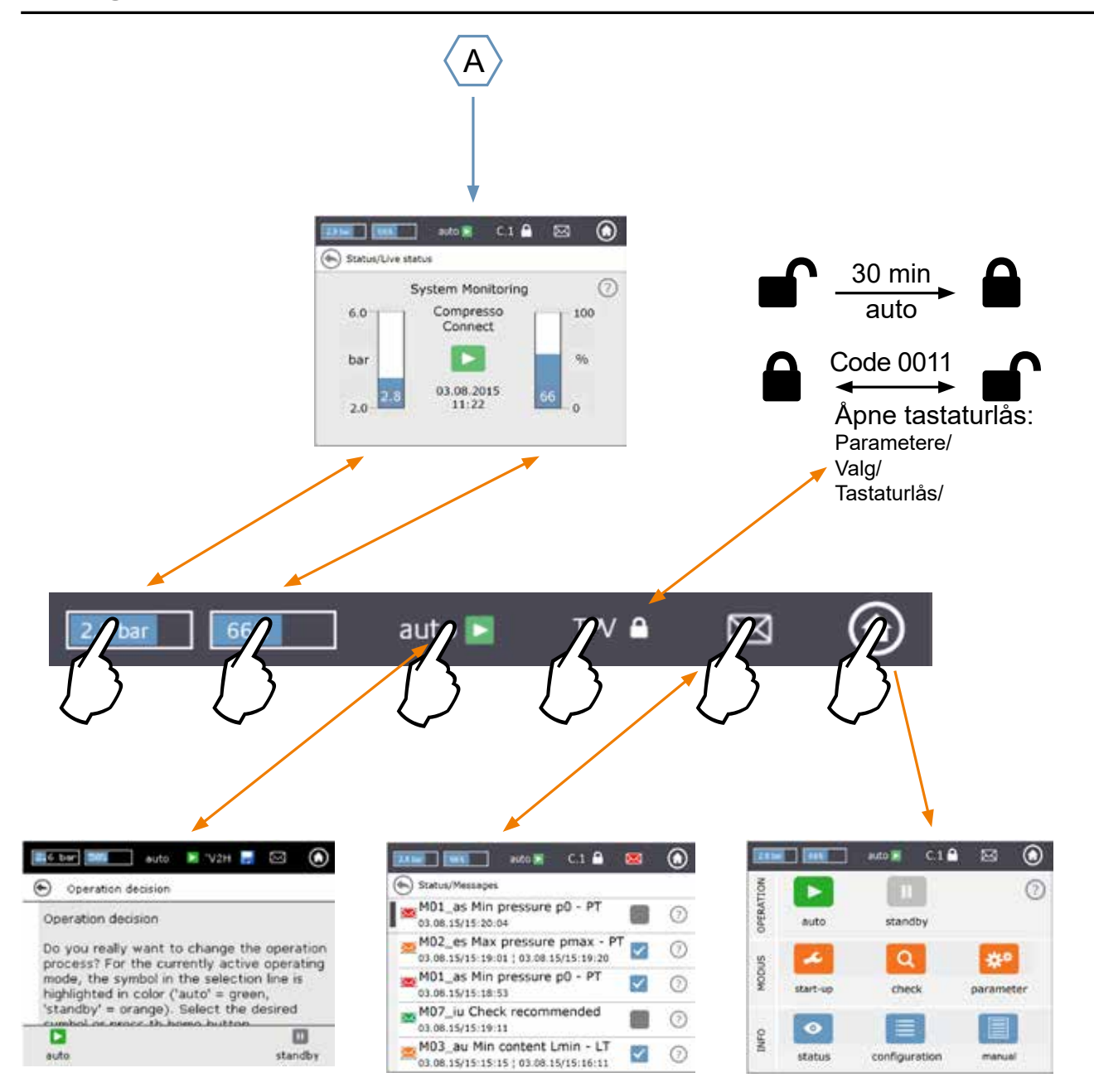

Ved manuell oppfylling av ekspansjonskaret skal dette utføres når dette punktet omtales i oppstarts prosedyren i BrainCube Connect. Oppfylling og utlufting av karet skal skje for Compresso og Transfero som følger:

#### **Compresso:**

- 1) Koble påfyllingsslange til DLV serviceventilens drenering.
- Fyll karet til riktig nivå når dette omtales i oppstarts prosedyren. 2) Hvit lufteskrue i topp/senter av karet åpnes etter at karet er fylt opp og trykksatt ihht oppstarts prosedyren.
- 3) Hvit lufteskrue stenges når det kommer vann ut av denne.

#### **Transfero:**

Koble påfyllingsslange til DN 15 avstengningsventil plassert under Transfero Connect enhetens innebygde sikkerhetsventil. Før ekspansjonskaret fylles med vann ihht oppstarts prosedyren i BrainCube Connect skal følgende være forberedt:

- 1) Hvit lufteskrue i ekspansjonskarets topp åpnes.
- 2) 200-300 liter kar: Monter vedlagt "åpen" plugg i 3/4" gjenge, og hold denne tett med fingrene mens du utfører pt. 3. Større kar: 3/4" innvendig gjenge på karets topp/side utstyres, midlertidig, med en stengeventil – som skal stenges. Større kar kan dessuten settes under trykk med kompressor via denne koblingen for å lufte bagen enda raskere.
- 3) Fyll karet til oppgitt fyllingsgrad (Varmeanlegg 30 % Kjøleanlegg 50 %). Når det kommer vann ut av hvit lufteskrue i topp på karet stenges denne. Normalt kommer det vann ut av denne ved 15 -25 % fyllingsgrad.
- 4) Deretter erstattes eventuell stengeventil montert i 3/4" gjenge med vedlagt 3/4" "åpen" plugg. Butylgummibagen er nå tømt for luft og karet har kun atmosfærisk trykk innvendig.

### <span id="page-5-0"></span>**no Elektriske koblinger og signaloverføring**

Elektrisk installasjon og tilkobling skal utføres av kvalifisert elektriker, og i samsvar med gjeldende lokale forskrifter.

BrainCube, og dens potensialfrie utganger, må frakobles strømforsyning før arbeid utføres på de elektriske komponentene.

#### **Strømforsyning**

For Compresso; Transfero 4/6/8/10/14; Vento 2/4/6/8/10/14 og Pleno: 1 x 230 V (+/- 10%) For Transfero TI; Transfero TVI, Vento VI: hovedspenning: 3 x 400 V – N – P (+/- 10%), styrespenning: 1 x 230 V (+/- 10%)

I alle tilfeller: sjekk elektrisk belastning, spenning, frekvens og beskyttelsesklasse på typeskilt. Beskyttelsesklasse skal opplyses av leverandør: se anvisninger for sikkerhet – inspeksjon – demontering.

Se koblingsskjema i papirformat levert sammen med TecBox-enheten, eller i elektronisk format på www.imi-hydronic.com.

Sjekk at strømforsyning og målefot (i Transfero og Compresso-anordninger) er korrekt tilkoblet som beskrevet i tilhørende installasjonsmanual vedlagt produktet.

#### **Tilkoblinger på BrainCube**

Demontering av sidedekslene (3): Ved hjelp av en liten skrutrekker, vipp av skruedeksler (1) og skru løs de fire Torx-skruene (2). For montering av sidedeksler, utfør prosedyren i motsatt rekkefølge. Skjermdekselet (5) kan demonteres ved å fjerne skruene (4), men dette skal kun skje i forbindelse med service utført av IMI Hydronic Engineering. Das Urheberrecht für diese Zeichnung steht der Firma TA HYDRONICS Switzerland AG, Füllinsdorf, zu. Ohne ihre schriftliche Genehmigung darf diese Zeichnung weder kopiert noch dritten Personen zugänglich gemacht werden. 1 1 1 1 2 2 2 2 3 3 4 4 4 4 5

6

#### <span id="page-6-0"></span>**Signaloverføring**

Grensesnittene USB, Ethernet og RS485 muliggjør datakommunikasjon mellom forskjellige BrainCube-enheter, eller mellom BrainCube og eksterne anordninger.

Kabling og parameterindikering av grensesnitt, samt bevis på funksjonalitet som f.eks. med tilkoblet styringssystemer for bygninger (BMS), er ikke inkludert i IMI Hydronic Engineerings leveringsomfang og er ikke del av standard tjenestespekter som tilbys av IMI Hydronic Engineering kundeservice.

#### **RS485-grensesnitt**

Forbindelse mellom RS485-porter skal opprettes ved hjelp av tvunnet parkabel med diameter > 0,5 mm<sup>2</sup>. Maks. tillatt lengde er 1000 m. Det er plassert en bryter rett over RS485 portene. Rekkeklemmene i RS485-grensesnittet er merket A, B, S og A', B', S. A og A' er brokoblet. B og B' er brokoblet. S er tilkoblingen for skjermingen. A er tilordnet som: Inngang ikke-inverterende mottaker og Utgang ikke-inverterende driver. Med andre ord: Va - Vb > 0.2 V = "1" = " + " = "ikke-invertert". B er tilordnet som: Inngang inverterende mottaker og Utgang inverterende driver. Med andre ord: Va - Vb < -0,2 V = "0" = " - " = "invertert". På hver endeenhet (første og siste) må denne bryteren være i PÅ-posisjon (ON). På mellomliggende enheter, må bryteren være i AV-posisjon (OFF) eller fjernes. Skjermen i parkabelen kobles kun på den ene siden, ikke på den andre. C )<br>|<br>| in l(Standard ved levering) Pos ikke kontakt - AV Pos kontakt - PÅ **Bryter** A' B' S 5 Ta A B S IN OUT SHIELD B GY GY A B A' B

#### **Ethernet- og USB-grensesnitt**

Øverst i høyre hjørne er det en liten rektangulær åpning (sett bakfra). Før Ethernet-kabelen gjennom denne åpningen, fra baksiden. Trekk kabelen gjennom, omgi den med isoleringsskum og sprøyt også skum inn i den rektangulære åpningen for å sikre at den er vanntett. Gjenta prosedyren for USB-kabelen. Denne skal føres gjennom åpningen nederst i høyre hjørne (sett bakfra). Bruk 90° skrå RJ45 plugger for å forhindre at Ethernet-kabelen bøyer seg for mye i den lille koplingsboksen. en. Denne skal føres gjennom åpningen nederst i h

Material

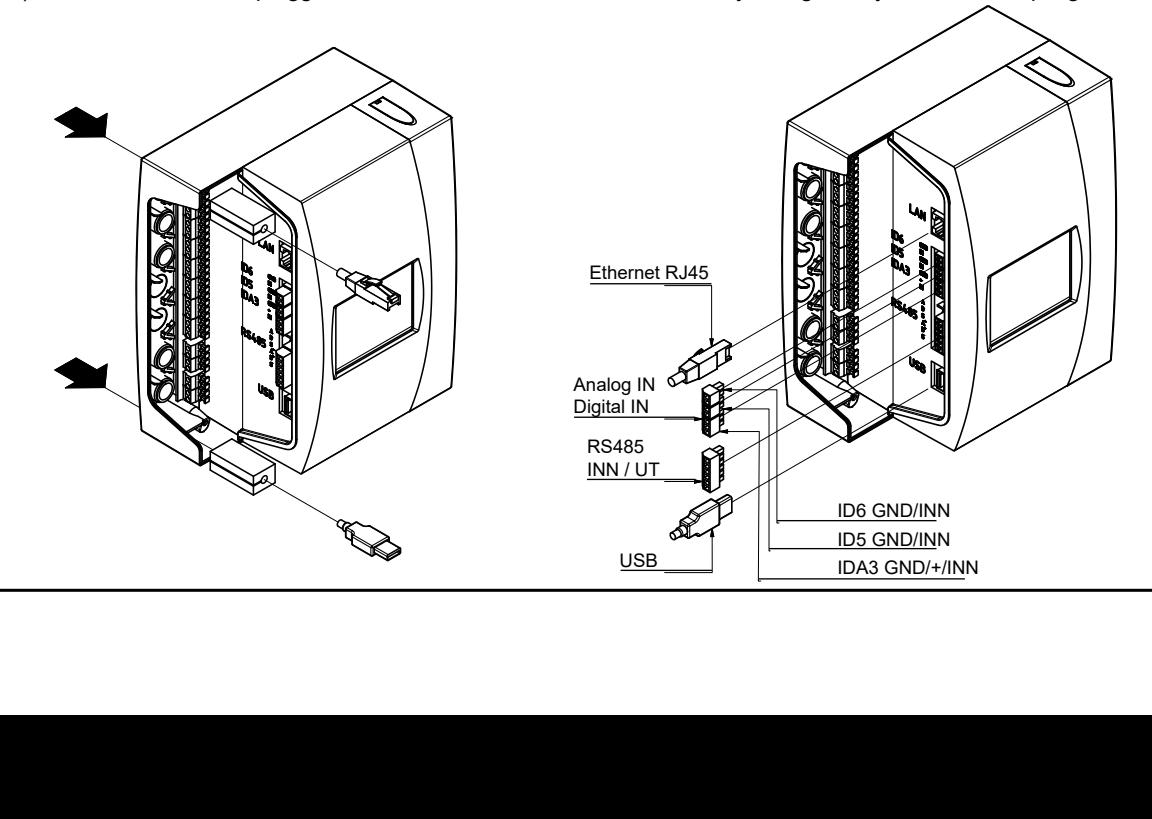

7

SHIELD

### <span id="page-7-0"></span>**Elektriske koblinger og signaloverføring**

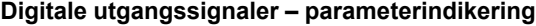

**no**

Info-, hendelses- og alarmmeldinger defineres i BrainCube. au = alarm enhet as = alarm system eu = hendelse enhet es = hendelse system iu = info enhet is = info system Disse potensialfrie utgangene muliggjør: 1. Overføring av meldinger til eksterne anordninger, som f.eks. et styringssystem (BMS) eller alarmanlegg. 2. Start og stopp av vannetterfylling fra ekstern anordning som Pleno eller Vento. 3. Sending av åpne/stenge-signaler til anleggets koblingsventil (MS-SCV) i master/slave omkoblingssystemer. **Utgangssignaler** Info-melding Hendelsesmelding Alarmmelding Brukerdefinert **Melding på1) av 1) C T V P DML Kom.** M01\_as Min. trykk p0 - PT - X - - PT < p0 PT > p0 + 0,1 bar X X X X -M02\_es Maks. trykk pmax - PT - - X - PT ≥ p0 + 0,8 bar PT < p0 + 0,7 bar X - - - - PT ≥ p0 + 1,1 bar PT < p0 + 1,0 bar - X - - - - - - - PT ≥ psvs\*0,9+0,3 bar og PT ≥ psvs-0,2 bar (med Statico som trykkvedlikeholdsenhet)  $PT < psvs*0,9+0,2$  bar og  $PT \ge psvs-0,3$  bar (med Statico som trykkvedlikeholdsenhet)  $\overline{\mathsf{x} \cdot \mathsf{x}}$ M03\_au Min innhold Lmin - LT - X - - LT < 10% LT > 25% X X - - X M04\_au Maks innhold Lmax - LT - X - - LT > 90% LT < 85% X X - - X Lavt vannivå i separasjonstank ved gjentatte tilfeller<br>Ikke vann i sepa Bekreft etter korrigering av feil M06\_eu Min innhold Lmin - LT - - X - Ikke vann i separasjonstank Bekreft etter korrigering av feil - X X X - M07\_iu Sjekk anbefales - - - X dato > sett dato for neste sjekk Bekreft etter korrigering av feil X X X X X > 5 (C), 10 (T) på/av-innkoblinger/m M09\_eu Strømningsregulering - - X - For lav innløpsstrøm under avgassingsprosedyrer Bekreft etter korrigering av feil - X X - -<br>M11\_es Vannetterfylling driftstid - FT - - - X - 4 forespørsler om etterfylling innen 10 min e Vannetterfylling driftstid - FT - - X - uavbrutt driftstid for vannetterfylling > 60 min Bekreft etter korrigering av feil - X X X X X 2 2)<br>Vannetterfyllingshyppighet - FT - - X - 4 forespørsler om etterfylling innen 10 mi - X - 4 forespørsler om etterfylling innen 10 min ette avsluttet etterfylling Bekreft etter korrigering av feil M13\_au Vannetterfylling lekk - FT - X - FT teller uten forespørsel om vannetterfylling Bekreft etter korrigering av feil X X X X 3), 5)<br>M14\_es Maks. etterfyllingsmengde - FT - X - Arlig etterfyllingsmengde overskredet Bekr M14\_es Maks. etterfyllingsmengde - FT - - X - Årlig etterfyllingsmengde overskredet Bekreft etter korrigering av feil X X X X 3), 5)<br>M15 eu Vannmåler - FT - - X - FT teller ikke Bekreft etter korrigering av feil X X X X - M15\_eu Vannmåler - FT - - X - FT teller ikke - Bekreft etter korrigering av feil - Sekreft etter korrigering av feil<br>M16\_au Trykksensor - PTsys - S - - Feil f.eks. defekt kabel - Automatisk etter reparasion<br>M17\_au Innholds  $\frac{1}{\text{MyK} \cdot \text{MS}}$  -  $\frac{1}{\text{MyK} \cdot \text{MS}}$  - - Feil, f.eks. defekt kabel Automatisk etter reparasjon Automatisk etter reparasjon  $\frac{1}{\text{MyM}}$  -  $\frac{1}{\text{MyM}}$  - Feil f.eks. defekt kabel Automatisk etter reparasjon M17\_au Innholdssensor - LT - X - - Feil, f.eks. defekt kabel Automatisk etter reparasjon X X - - X M18\_au Pumpe P/C1 - X - - Sikring eller sikringsbryter for motor utløst Bekreft etter korrigering av feil X X - X M19\_au Pumpe P/C2 - X - - Sikring eller sikringsbryter for motor utløst Bekreft etter korrigering av feil X X - X - X - X - Sikring eller sikringsbryter for motor utløst Bekreft etter korrigering av feil X X - X - X 15 (T) M20\_iu Pumpe driftstid P/C med ulåst pumpe/kompressor - - X 15 (T), 30 (C) min Bekreft etter korrigering av feil X X - - - 4)<br>M20 au Pumpe driftstid P/C med låst pumpe/kompressor - - X - 5 (T), 30 (C) min Bekreft etter kor Pumpe driftstid P/C med låst pumpe/kompressor - X - - 15 (T), 30 (C) min Bekreft etter korrigering av feil X X - - -<br>
Spenningstap - - X - Spenningstap i over 30 min Bekreft etter korrigering av feil X X X X X X<br>
Standby i M21\_iu Spenningstap - - - X Spenningstap i over 30 min Bekreft etter korrigering av feil X X X X X X X X X X X<br>M22\_eu Standby - - X - Etandby i over 30 min Bekreft etter Autiver Auto - X X X X X X X X X X X X X X X X X X<br>M M22\_eu Standby - - X - Standby i over 30 min - Aktiver Auto - Aktiver Auto - X X X X X X X X X X X X X X X X X<br>M24\_eu Vakuumtetthet - - X - Enheten er ikke tett ved daglig sjekkprosedyre for Fullifør sjekkprosedyren "Tetth Fullfør sjekkprosedyren "Tetthet" - X X - - 6) M25\_eu Master-feil - - X - "Ved aktivering av standby-modus, M25, M16, M17, M18, M18 + M19, M37, M46, standby-drift deaktivert kombinert MS driftsfunksjon, deaktivert RS485-kommunikasjon, feil i RS485-kobling eller spenningstap i BrainCube" Automatisk så snart utløser-kriterium er slettet X X - - - M26 as Begrenser på ID6 - X - - Begrenser tilkoblet BrainCube-inngang ID6 har reagert Bekreft etter korrigering av feil XX - - -M26 as Begrenser på IDA1 - X - - Begrenser tilkoblet BrainCube-inngang IDA1 har reagert Bekreft etter korrigering av feil XX - - -M26\_as Begrenser på IDA2 - X - - Begrenser tilkoblet BrainCube-inngang IDA2 har reagert Bekreft etter korrigering av feil XX - - -M27\_au ROM - X - BrainCube systemfeil ROM Kontakt kundeservice X X X X X<br>M28\_au RAM - X - BrainCube systemfeil RAM Kontakt kundeservice X X X X X<br>M30\_au Internt - X - Systemfeil i BrainCube kretskort-kommunikasjon Kontakt M28\_au RAM - X - - BrainCube systemfeil RAM - Kontakt kundeservice<br>M30\_au Internt - X - X - Systemfeil i BrainCube kretskort-kommunikasion Kontakt kundeservice M30\_au Internt - X - - Systemfeil i BrainCube kretskort-kommunikasjon Kontakt kundeservice X X X X X M31\_eu Levetid vannbehandl.patron - - X - Vannbehandlingspatronens levetid er overskredet Fullfør sjekkprosedet Fullfør sjekkprosedet Fullfør sjekkprosedet Fullfør sjekkprosedet Fullfør sjekkprosedyren Mannes i X X X X X X Vannbehandlingspatronens maks. kapasitet er nådd<br>PT > PAZ+ Fullfør sjekkprosedyren "Vannbehandling M33\_as Maks trykk PAZ+ - PT - - X - PT > PAZ+ - PT + PAZ+ - 0,1 X X X X X X<br>M34\_es Maks. driftstrykk pemax - PT - - X - PT > pemax<br>M35\_eu Trykksensor - PTw - X - Feil, f.eks. defekt kabel Automatisk etter reparasjon - X X M34\_es Maks. driftstrykk pemax - PT - - X - PT > pemax PT≤ pemax - 0,1 X X X X - M35\_eu Trykksensor - PTvv - - X - Feil, f.eks. defekt kabel Automatisk etter reparasjon - X X - - M35\_eu Trykksensor - PTw - X - Feil, f.eks. defekt kabel Automatisk etter reparasjon<br>M37\_au Motordrevet ventil M1 - X - Feil i kalibrering av M1 Fullfør sjekkprosedyren "Kalibrering av motordrevne ventiler" M38\_au Motordrevet ventil M2 - X - - Feil i kalibrering av M2 Fullfør sjekkprosedyren "Kalibrering av motordrevne ventiler"  $\overline{\mathsf{x}}$  $X$   $X$   $X$   $X$ M39\_eu Trykkreduksjonsventil PRV 1 - - X - Feil innstilling av trykkreduksjonsenhet PRV 1 Bekreft etter korrigering av innstilling - X X - -<br>M40\_iu Programvareoppgradering - - X Når ny programvareversjon er tilgjengelig Ma M40\_iu Programvareoppgradering - - - X Når ny programvareversjon er tilgjengelig M41 es Psvs < Arbeidsområde, trykkvedlikehold - - X - PT < Arbeidsområde M41\_es Psys<Arbeidsområde, trykkvedlikehold - X - PT < Arbeidsområde PT innenfor arbeidsområde X X - X - X - PT innenfor arbeidsområde X X - X - X - PT innenfor arbeidsområde X X - X - X - PT innenfor arbeidsområde X X - X Psys > Arbeidsområde, trykkvedlikehold M43\_eu Pumpereguleringsventil V3/M2 - - X - V3 henholdsvis M2 åpner seg ikke korrekt Bekreft etter korrigering av feil - X X - - M44\_au Trykkreduksjonsventil PRV2 - X - - Feil innstilling av trykkreduksjonsenhet PRV 2 Bekreft etter korrigering av innstilling - TVI - - - M45\_as Maks trykk pSVvv - PTvv - X - - PTvv > 9,5 bar PTvv ≤ 9,5 bar - TVI VI - - M46\_eu Overtagelse av master-funksjon avvist - - X - Denne TecBox-enheten har avvist å overta master-funksjonen i MS kombinert drift Automatisk når master-feil er slettet V X M47\_is Min. trykk p0min\_S\_LC\_PT - - - X Systemtrykk i slave-enhet for lavt Automatisk ved høyt nok trykk i X X - - -<br>M48\_au Datafell ved spenningstap - X - Datafell ved spenningstap - X - Datafell ved spenningstap; funksjo M48\_au Datafeil ved spenningstap - X - Datafeil ved spenningstap; funksjoner begrenset Kontakt kundeservice X X X X X<br>M49\_au Pumpereguleringsventil V3 / M2 trykkvedlikeholdsproces Norman<br>Manuelt M51\_es Psys < Avgassingsområde - - X - PT < tillatt driftstrykk for avgassing PT innenfor arbeidsområde - X X - - 6 M52\_es Psys>Avgassingsområde - - X - PT < tillatt driftstrykk for avgassing PT innenfor arbeidsområde - X X - - 6)<br>M56\_as Sikkenbetsventli psvs - PT - - X - PT > psvs - PT + tillatt driftstrykk for avgassing PT = psvs \* 0, M56\_as Sikkerhetsventil psvs - PT - X - - PT > psvs PT < psvs \* 0,9 og PT < psvs - 0,5 bar - X X - - M57\_eu Vakuumtetthetstest - - X - Enhet er ikke tett under sjekkprosedyre for vakuumtetthet PT < psvs \* 0,9 og PT < psvs - 0,5 bar - X X<br>Fullfør sjekkprosedyren «Tetthet» - - VS M58\_eu Utilstrekkelig vakkum - - X - Vakkum er ikke dypt nok under avgassingsprosessen.<br>PT > tillatt trykk for Master-Slave LC-drift Følg BrainCubes råd. - - X - -M61\_es Maksimaltrykk pmax\_S\_LC overskredet – PT - - X - PT > tillatt trykk for Master-Slave LC-drift PT innenfor tillatt arbeidsområde X X - -

- Se koblingsskjema levert i papirformat sammen med TecBox-enheten, eller tilgjengelig elektronisk på www.imi-hydronic.com

1) Verdier gjelder for fabrikkinnstilling<br>2) Avstengningspunkt for vannetterfyl<br>3) Avhengig av mengdeverdien for an 2) Avstengningspunkt for vannetterfylling (LT = 30 %) ble ikke nådd etter 60 min driftstid. 3) Avhengig av mengdeverdien for anlegget kalkulert av BrainCube. 4) Maks. driftstrykk pe ble ikke nådd etter 30 min driftstid.

5) Kun relevant hvis vannetterfylling er aktivert. 6) Bare relevant for TecBox-enheter med avgassingsfunksjon

### <span id="page-8-0"></span>**Bruk**

#### **Generell drift - symbolforklaring**

På enhetens 3,5" TFT LCD-display vil følgende hovedskjerm vises.

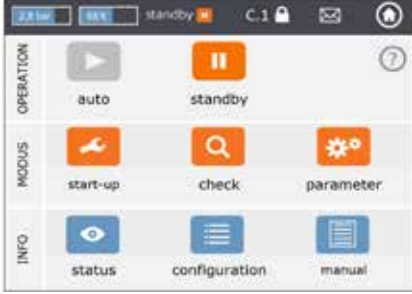

Skiermbilder som viser en scrollbar kan trekkes opp og ned.

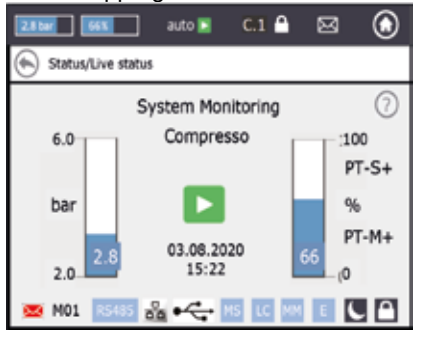

Øverste felt på skjermen vil være det samme uansett hvilken meny du velger. Dette gir hurtig tilgang til data, samt enkel navigering til hjelp, status, driftsmodusmeny og meldingsoversikt.

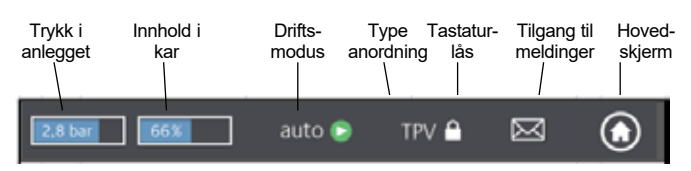

Ved å berøre knappene eller feltene med verdier kan du gå direkte til menyene, og hjelp er tilgjengelig som indikert med symbol under det øverste feltet.

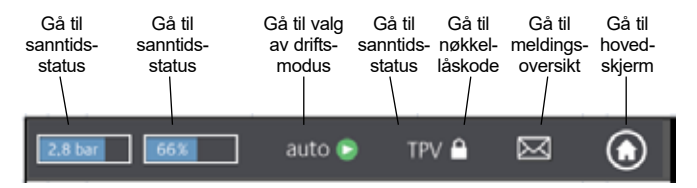

Avhengig av type anordning vil enkelte funksjoner som er nevnt i denne manualen ikke være aktivert. Alle aktive funksjoner for din anordning vil vises i BrainCube Connect-vinduene.

- Lagring pågår når diskett-symbolet vises i toppmenyen. Ved eventuelt strømbrudd i løpet av denne prosessen vil de siste endringene ikke bli lagret. Diskett-symbolet vises på samme sted som symbolet for tastaturlås.
- Enheten er gått i nattmodus (funksjoner som f.eks. avgassing er deaktivert)
- Funksjonen er sjekket, startet opp eller tilgjengelig

*auto:* automatisk drift av enheten

*standby:* idriftsetting av enheten er utført, men den er ennå ikke startet opp

*Oppstart:* registrering av alle nødvendige parametere for idriftsetting og oppstart

*Sjekk:* mulig å sjekke alle anordningens "fungerende" komponenter og funksjoner

*Parameter:* mulig å endre alle parametere som er lagt inn

*Status:* tilgang til sanntidsdata, driftsmodus og meldingsoversikt

*Konfigurasjon:* oversikt over alle verdier som er kalkulert basert på registrerte data

*Manual:* installasjons- og brukermanualen vises på skjermen

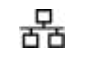

 $\boxtimes$ 

Forbindelse med IMI Webserver via Ethernet er aktiv

 $\leftarrow$ USB-enhet er plugget i

> Diverse forkortelser som vises ved behov eller når en aktivitet utføres:

- REARE når RS485 er satt til «aktiv
	- MS: Master/slave-drift er aktiv
	- LC: Nivåregulering (for MS-drift)
- PC: Trykkregulering (for MS-drift)
- $|C|$ **LC MM: Nivåregulering med maks. kontroll (for MS-drift)** 
	- E: Gassutslipp registrert under eco-auto drift
- $H$  H: Enhet er i feriemodus (f.eks. ingen avgassing i denne perioden)
- PT-S +/- Trykk ved slave for høyt/lavt (for MS-drift)
- PT-M +/-Trykk ved master for høyt/lavt (for MS-drift)
- PT-IO Isolert drift (for MS-drift)
- ECO-LC Nivåregulering i tidsluke for ECO-LC
- LC-exV Nivåregulering med MS-SCV-ventil mellom Transfero ekspansjonskar.
	- åpner en hjelpefunksjon med mer informasjon
- $\bigoplus$ tilbake til forrige skjerm eller linje

 informerer om nye meldinger, og indikerer viktighet ved hjelp av fargekode

- *Rød konvolutt* = alarmmelding: krever umiddelbart tiltak. Feil i en av primærfunksjonene i enheten eller det tilkoblede anlegget.
- *Oransje konvolutt* = hendelsesmelding. Funksjonsfeil eller tilstand som ikke påvirker primærfunksjonene. Enheten eller det tilkoblede anlegget må sjekkes.
- *Grønn konvolutt* = info-melding: nyttig informasjon er tilgiengelig

Tastaturlås = på

Tastaturlås = av

**no**

#### <span id="page-9-0"></span>**Innstilling av parametre**

#### Hst – Statisk høyde Du legger inn reell statisk høyde. dp\_(p0-pst) - Sikkerhetsmargin Hvis du vil at trykkvedlikeholdsenheten skal kjøre ved en spesifisert trykkverdi pman, kan du stille inn sikkerhetsmargin som følger: For Compresso: dp  $(p0-pst) = (pman - 0.7)$  bar - Hst/10 For Transfero: dp  $(p0-pst)$  = (pman - 0,8) bar - Hst/10

#### *Eksempel*:

Reell statisk høyde : Hst= 21 m Spesifisert trykk : pman = 3,5 bar Nødvendig sikkerhetsmargin : Hst= 28 m For Compresso: dp  $(p0-pst) = (3,5 - 0,7)$  bar - 21/10 = 0,7 bar For Transfero: dp  $(p0-pst) = (3,5 - 0,8)$  bar - 21/10 = 0,6 bar

TAZ – anleggets nedstengningstemperatur. Sikkerhetsanordningen TAZ monteres vanligvis på varmegeneratoren.

psvs – sikkerhetsventilens åpningstrykk. Denne sikkerhetsanordningen monteres vanligvis på varmegeneratoren.

Hvis varmegeneratoren har en h (m) verdi som er lavere enn trykkvedlikeholdsverdien, vil BrainCube-enhetens psvs-innstilling være: psvs – h/10. Hvis verdien er høyere: psvs + h/10.

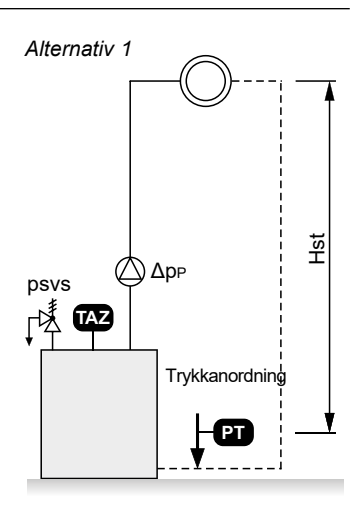

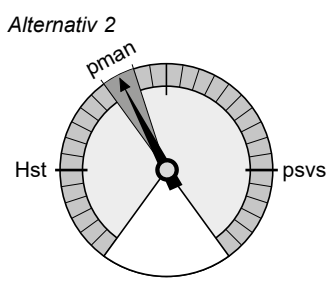

#### **BrainCube-kalkulasjoner og display1)**

Min. trykk

 $p0 = Hst/10 + pv(TAZ) + dp$  (p0-pst) <sup>2)</sup>

Hvis trykkvedlikeholdsanordningen er koblet til innsugningssiden på sirkulasjonspumpe(r).  $p0 = Hst/10 + pv (TAZ) + dp (p0-pst)^{2} + \Delta pp$ 

Hvis trykkvedlikeholdsanordningen er koblet til trykksiden på sirkulasjonspumpe(r), ta hensyn til trykkdifferansen Δpp fra sirkulasjonspumpe(r).

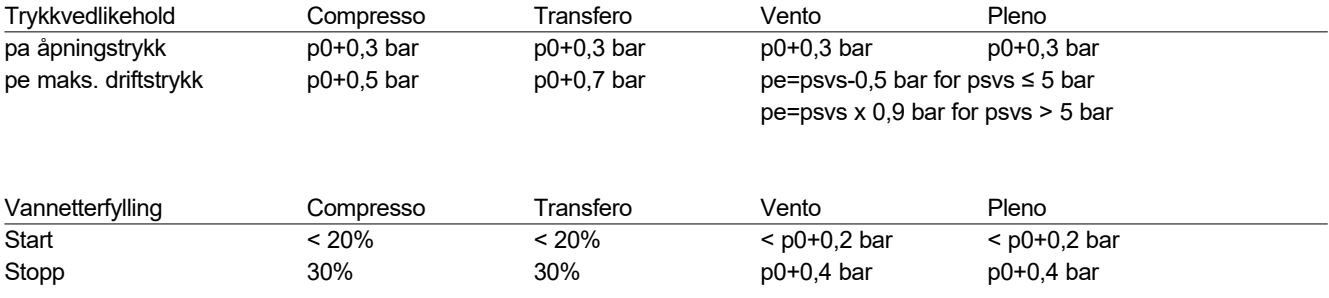

1) Verdier gjelder for fabrikkinnstilling

2) Sikkerhetsmargin; fabrikkinnstilling 0,2 bar (tilsvarer anbefalingen iht. EN 12828); kan endres i BrainCube på kundenivå om nødvendig (SWKI HE-301 krever 0,3 bar her).

#### <span id="page-10-0"></span>**Første oppstart**

Når du starter enheten for første gang, vil du bli ledet gjennom en introduksjonsdel.

Velg ønsket språk, og legg inn dato, tid og vinter-sommer endring. Les og bekreft sikkerhetsveiledningen. Opplæringen for brukergrensesnittet viser hvordan BrainCube fungerer i bare noen få vinduer. Introduksjonen avsluttes med en oversikt over innstilte parametere, og gir mulighet til å gå videre til selve oppstartsprosessen. Innstilte parametere kan alltid endres senere i undermenyen "parameter" i "MODUS".

### <span id="page-11-0"></span>**no Bruk - MODUS**

#### **MODUS-feltet består av tre menyer:**

Oppstart = registrering av alle nødvendige parametere for oppstart av enheten Sjekk = muligheten til å sjekke om en komponent fungerer som den skal Parameter = endring av innstilte parametere direkte

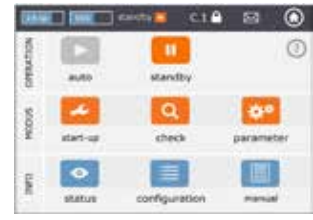

#### *MODUS – Opstart* **C T V P DML***Oppstartsprosedyre*

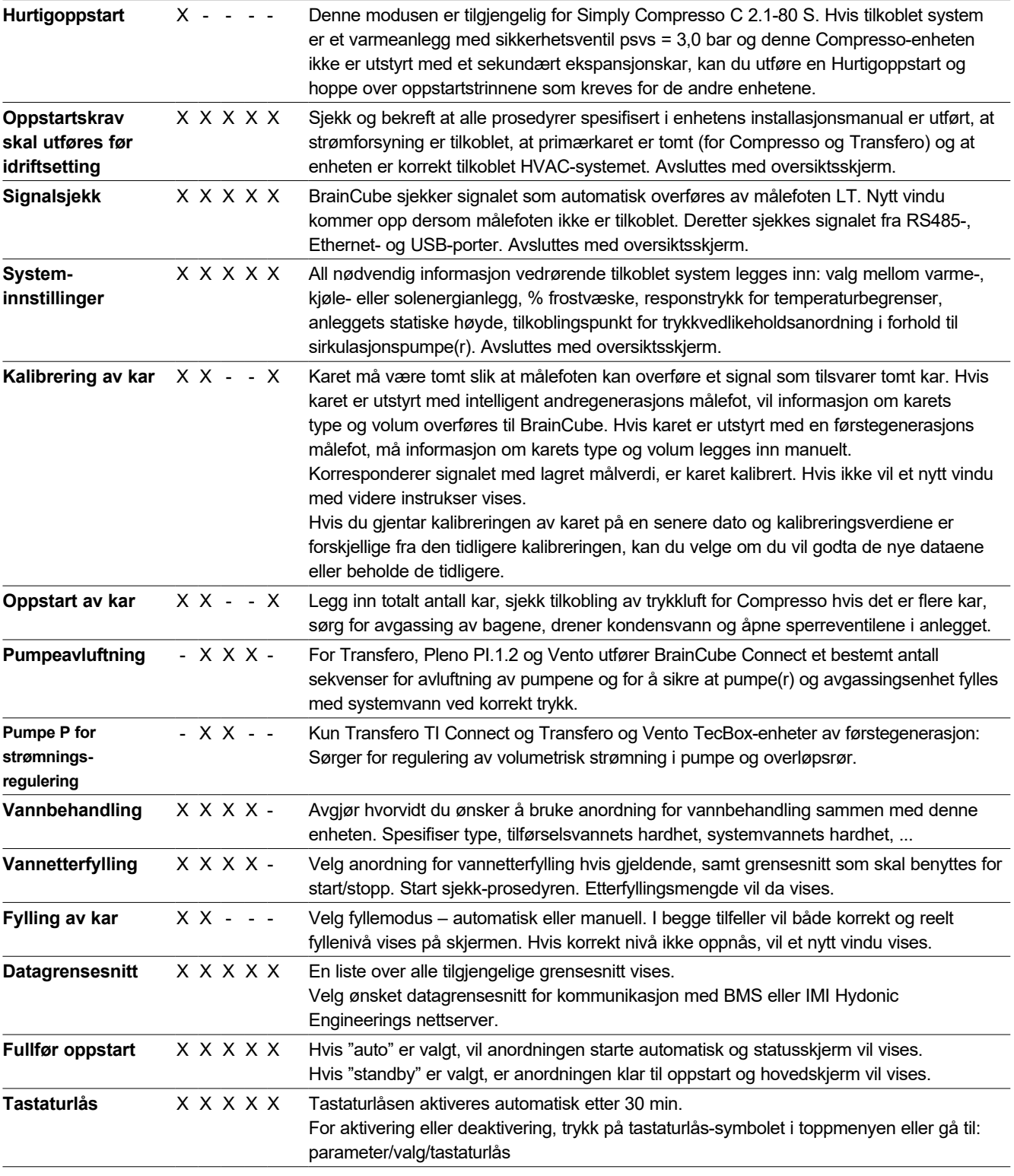

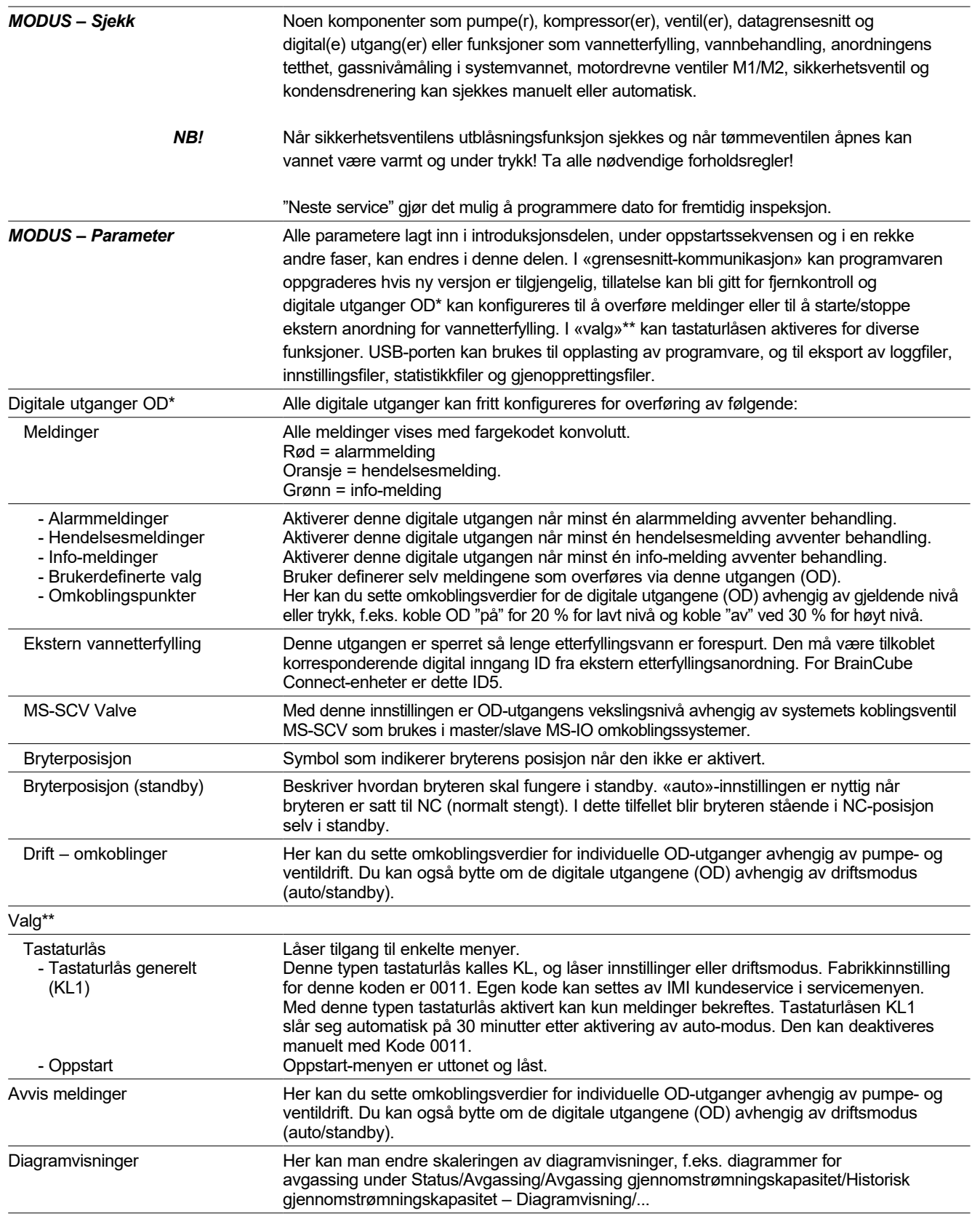

#### <span id="page-13-0"></span>**Meny INFO inneholder tre undermenyer:**

Status = viser status for aktuelle verdier. Konfigurasjon = oversikt over kalkulerte parametere basert på gitte parametere fra Modus/Oppstart eller Modus/Parameter Manual = viser installasjons- og drifts manual

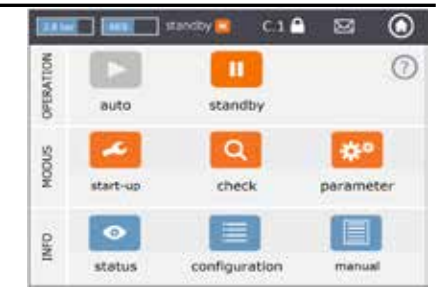

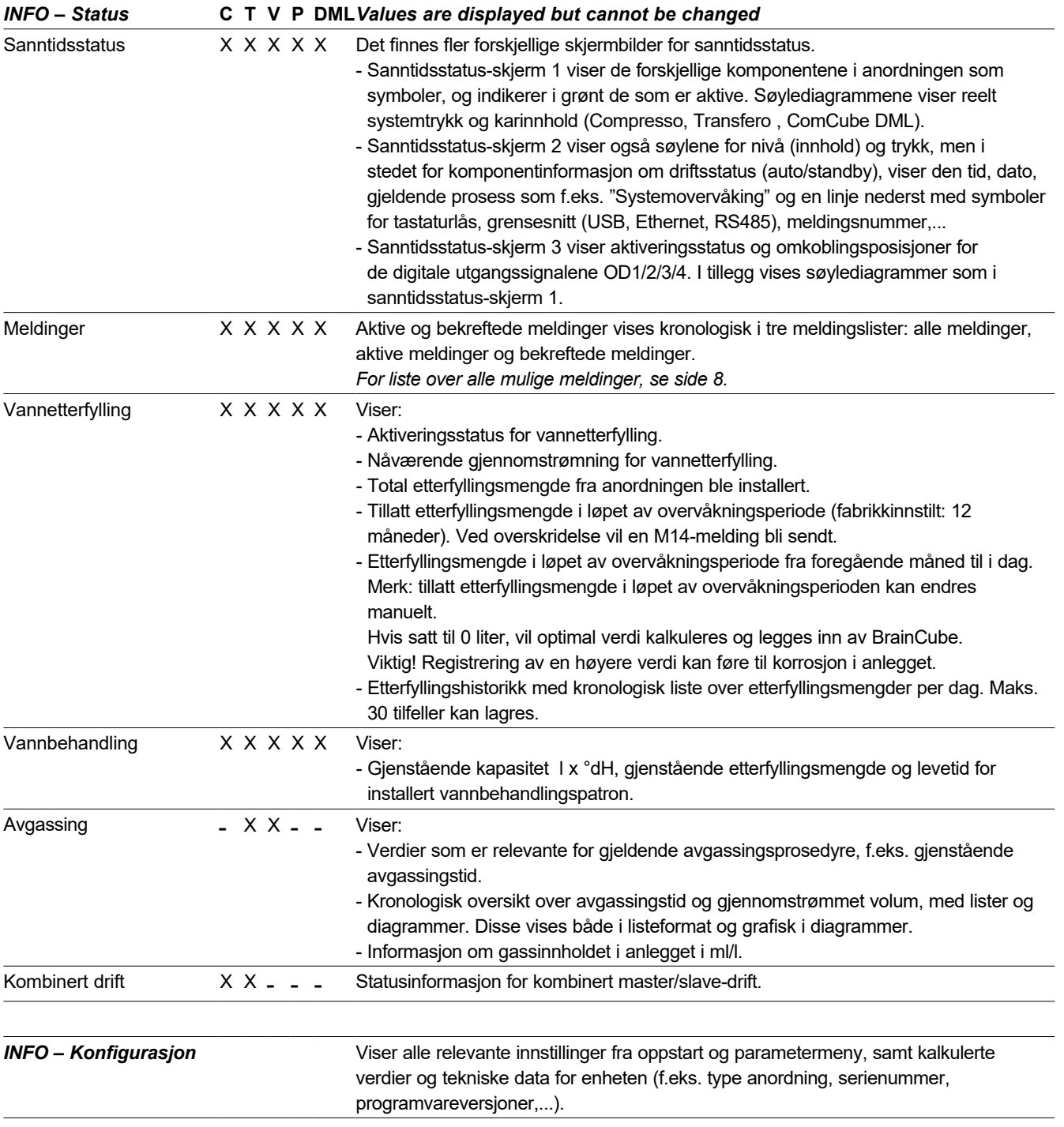

### <span id="page-14-0"></span>**Bruk - DRIFTSMODUS no**

auto = automatisk modus standby = standby-modus

**Feltet DRIFT består av to funksjoner:**

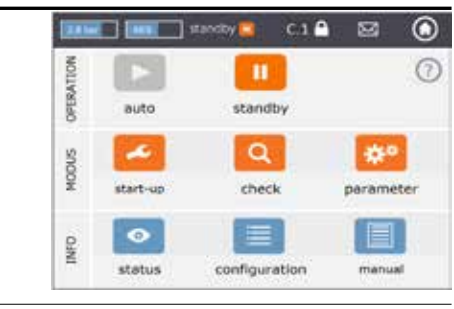

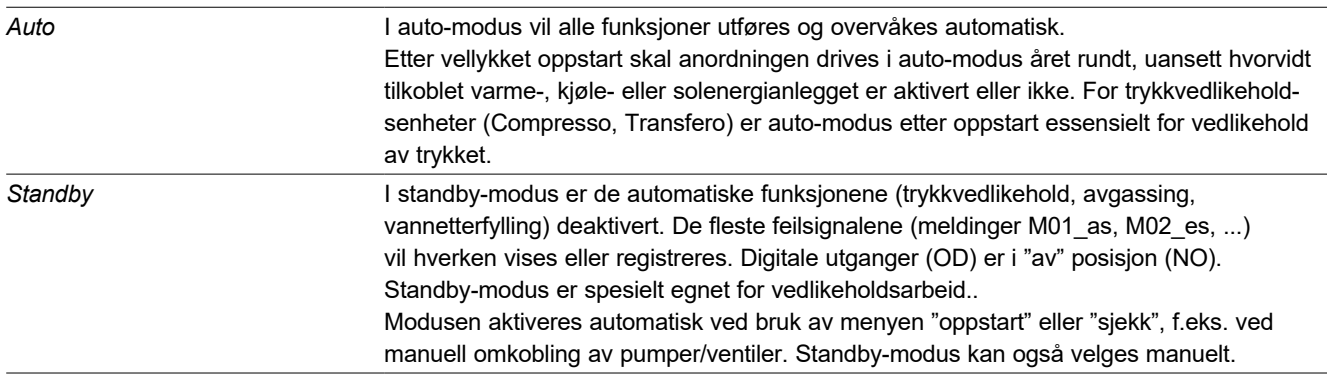

Kommentar: Hvis en anordning holdes i standby-modus i over 30 minutter, vil en M22 melding vises.

Forsiktig: Ved master/slave-nettverk for trykkvedlikehold: merk at slave-enheter eller slave-systemer koblet opp mot master kan overta master-funksjonen og reagere uavhengig når master TecBox er i standby-modus.

### <span id="page-15-0"></span>**no Bruk - Vannetterfylling**

#### **Etterfyllingsfunksjon**

Alle BrainCube-enheter er utstyrt med programvaren som kreves for aktivering/deaktivering av vannetterfyllingsanordninger. Etterfyllingsmengde måles ved hjelp av en FT strømningstransmitter.

Måling av etterfyllingsmengde, -varighet og -hyppighet gir trykkovervåkning som oppfyller kravene til standard NS EN 12828. For slik etterfyllingsovervåkning benyttes Fillsafe. Vannetterfylling sperres (fabrikkinnstilling) så snart ett av fillsafekriteriene (tid, hyppighet, mengde) er aktivert. Operatør kan, etter egen vurdering og på eget ansvar, deaktivere den automatiske sperren og kan også slå av hvert enkelt fillsafe-kriterium. Men, det sistnevnte anbefales kun når det er helt klart at dette er nødvendig for opprettholdelse av eventuell nøddrift-modus.

Vannreserven i trykkvedlikeholdsanordningers primærkar overvåkes av målefoten LT.

Hvis nivået faller under 20 %, vil vann etterfylles opp til 30 % (fabrikkinnstilling).

**Obs:** Ettersom etterfyllingsanordninger tilfører vann, vil blandingsforholdet i anlegg med vann/glykol-blanding påvirkes..

#### **Styring av vannetterfylling**

For aktivering og sjekking av etterfyllingsfunksjonen, følg prosedyren vist i MODUS – Oppstart – Vannetterfylling.

Compresso (ikke Simply Compresso) vannetterfylling med Pleno P: Magnetventil og FT strømningstransmitter på Pleno P-anordninger kobles direkte til BrainCube-enheten (følg koblingsskjema).

Transfero, Vento, Simply Compresso SWM +vannetterfylling med Pleno P BA4R- eller Pleno P AB5(R)-enheter: Transfero, Vento og Simply Compresso SWM er utstyrt med magnetventil og strømningstransmitter for vannetterfylling som er koblet opp mot BrainCube. Utfør kobling mellom tappevanns sytstem og TecBox via PlenoP BA4 eller AB5 enhetavhengig av sikringsnivå.

Vannetterfylling med Compresso, Transfero, Vento som sender, og Pleno PI/PX, Pleno PI 1.2, Vento eller annet som mottaker:

En av de digitale utgangene (OD) på sender-anordning kobles til korresponderende digital inngang på ekstern etterfyllingsanordning (signalmottaker).

Hvis det ikke kreves kommunikasjon mellom trykkvedlikeholdsanordninger som Compresso og Transfero Connect og et BMS-system som bruker MODBUS-protokoll, er det mulig å konfigurere BrainCube Connect til å bruke Pneumatex RS485 protokoll for kommunikasjon med Pleno PI eller Vento utstyrt med en førstegenerasjons BrainCube.

Signalet for vannetterfylling kan også overføres via RS485. For kommunikasjon mellom BrainCube Connect og førstegenerasjons BrainCube-enheter, skal "Pneumatex-protokollen" brukes – ikke MODBUS-protokollen. Bruk ikke RS485 for etterfyllingssignaler hvis du ønsker å kommunisere med BMS gjennom RS485.

#### **Styring av vannbehandling**

For aktivering/deaktivering av vannbehandling, følg BrainCube-anvisningene gitt i MODUS/Oppstart /Vannbehandling og henholdsvis MODUS/Sjekk /Vannbehandling. Her kan du også definere innstillinger for behandlingsmetoden, som f.eks. type anordning, vannbehandlingskapasitet til valgt patron, tilførselsvannets hardhet og systemvannets hardhet. Du kan også avgjøre hvorvidt du ønsker å sperre vannetterfylling når patronen mangler kapasitet eller levetiden overskrides.

Følg BrainCube-anvisninger gitt i MODUS/Sjekk/Vannbehandling for å gjenoppta overvåkingen etter utskifting av oppbrukt patron.

#### <span id="page-16-0"></span>**Generelle krav til master/slave-drift**

- Programvaren for hver tilkoblet BrainCube-enhet må være av samme versjon.
- Oppstart skal kun utføres av IMI-Hydronic Engineering kundeservice.

#### **Grunnlag og behov for kombinert master/slave-drift**

Det vil alltid kreves kombinert master/slave-drift hvis flere enn ett trykkvedlikeholdssystem skal brukes i ett anlegg, eller der flere anlegg er helt eller delvis hydraulisk sammenkoblet.

I slike tilfeller må trykkvedlikeholdsanordninger kommunisere med hverandre for å regulere trykk i anlegget og vannivå i og kar.

Hvorfor det er behov for flerpunkts trykkvedlikehold:

- Økt driftssikkerhet
- Bedre dellast-funksjon ved å distribuere lasten over flere trykkvedlikeholdsanordninger
- Utilstrekkelige plassforhold,
- Kombinerte varme-/kjøleanlegg (omkoblingssystemer med felles forbrukerenheter)
- Sammenslåing av eksisterende anlegg for å danne et komplett system
- Midlertidig uavhengig drift av seksjoner i et hydraulisk nettverk (lokalt nettverk for oppvarming med utkobling av sekundær fjernvarme)

#### **Master/slave driftsmodi**

Følgende driftsmodi er mulig:

- **MS-PC** = Master/slave trykkregulering (PC = Pressure Control) Flere trykkvedlikeholdsstasjoner drevet parallelt og i kaskademodus.
- **MS-PCR** = Master/slave trykkregulering med redundans (PCR = Pressure Control Redundancy) Flere trykkvedlikeholdsstasjoner drevet parallelt og der minst én gir full redundans.
- **MS-LC** = Master/slave nivåregulering (LC = Level Control) To eller flere trykkvedlikeholdsstasjoner i ett og samme anlegg men på forskjellige steder.
- **MS-IO** = Master/slave isolert drift (IO = Isolated Operation) To eller flere uavhengige trykkvedlikeholdsanordninger i separate anlegg som kan kobles sammen.

De forskjellige master/slave driftsmodi kan kombineres.

### <span id="page-17-0"></span>**no Bruk - Kombinert master/slave-drift**

#### **Prinsipp og bruksbegrensninger**

- Master er den styrende enheten. Slave-enheter følger kun signaler overført fra master.
- Master- og slave-enheter er organisert i systemer og grupper. Systemer er hydrauliske kretser med eget omløp. Systemer kan skilles hydraulisk eller kobles sammen via MS-SCV koblingsventiler (SCV=System Connection Valve). Hvert system har minst én master-enhet. Det er mulig å drive inntil 40 TecBox-enheter i 16 systemer med IMI-Pneumatex kombinert master/slave-drift. Følgende systemer og grupper er mulige:
- Master-system MS, slave-systemer SS1, SS2, SS3, ..., SS15.
- Master-gruppe MG
- Frittstående master G0, frittstående slave G0
- I grupper vil slave-enhetene alltid følge master-enheten med samme funksjon, f.eks. trykkregulering PC.
- Forskjellige TecBox-familier og -typer kan drives i felles kombinert MS-drift. For eksempel: Transfero TV.2, Compresso, C10.2 Compresso C10.1, Transfero TV.1, ...
- Hvis den respektive master-enheten svikter som resultat av noen av feilmeldingene (M16, M17, M18, M18 + M19, M30, M37, standby, RS485/Ethernet kommunikasjonsfeil eller strømbrudd), vil en slave (henholdsvis en master i et slavesystem) overta funksjonen til master eller eventuelt avvise dette og vente uten trykk- eller nivåregulering til master-rollen til gjeldende master er gjenopprettet. Hvis en slave (eller master i et slave-system) har nektet å overta master-rollen, kan dette kanselleres av styringssystemet (BMS) via Modbus i etterkant. På denne måten kan uønsket automatikk unngås, og operatøren har fortsatt kontroll.
- Tilfeller der alle Tecbox-enheter i et system svikter eller nekter å overta master-rollen kalles systemfeil. I en slik situasjon vil tilknyttet slave-system se etter en ny forbindelse (systemlink-endring). Søket starter med master-systemet, og fortsetter med slave-systemet etter stigende nummer. Maks. antall tillatte systemlink-endringer kan legges inn. Hvis tillatt antall overskrides, kan gjeldende slave-system «bestemme» om det overtar master-rollen eller avviser den.
- Meldingene minstetrykk M01 og maksimaltrykk M02 genereres kun av master.

#### **Kommunikasjon i kombinert master/slave-drift**

- Kombinert master/slave-drift kan realiseres via RS485-grensesnittet med Modbus RTU protokoll eller, alternativt, via Ethernet-grensesnittet med Multicast-protokoll.
- RS485 har en begrensning på maks. 40 enheter som kan drives i et master/slave-nettverk. Det er kun mulig med ett master/slave-nettverk i hvert RS485-nettverk.
- I et Ethernet IP-nettverk kan flere master/slave nettverkssystemer drives uavhengig av hverandre via Multicastprotokollen. Dette styres via Multicast-portnumre. Hvert individuelt nettverkssystem kan drives med opptil 40 enheter.

#### <span id="page-18-0"></span>**MS-PC trykkregulering - inntil 40 trykkvedlikeholdsstasjoner som drives parallelt i kaskademodus**

#### **Bruksområde**

Samtlige trykkvedlikeholdsstasjoner er koblet parallelt for å sikre 100 % ytelse.

#### **Drift**

Trykkvedlikehold utføres av både master og slave-enheter. Signaler for trykk og nivå (PT/LT) overføres fra master til slaveenheter via RS485 eller Ethernet. Derfor kan inntil 40 TecBox-enheter drives sammen med ett enkelt primærkar. Master og slave-enheter arbeider alle innenfor samme trykkområde. Kundeservice kan derfor forskyve innkoblingspunktene. Det finnes også en individuelt justerbar aktiveringsforsinkelse for de respektive slave-enhetene (fabrikkinnstilling: 10 sekunder). Dette gjør det mulig å realisere optimal dellast-funksjon. Driftstider for TecBox-enheter kan sammenlignes med hverandre. Justering gjøres i henhold til den totale driftstiden til pumpene for hver TecBox-enhet. TecBox-enheten med laveste totale driftstid vil alltid aktivere pumpene eller ventilene for trykkvedlikeholdsfunksjonen uten forsinkelse. Alle andre TecBox-enheter aktiveres med sin innstilte tidsforsinkelse. Hvorvidt en TecBox-enhet skal være del av en driftstid-justering kan settes individuelt. På denne måten er det mulig å parameterindikere at en eller flere TecBox-enheter alltid dekker for grunnlast mens andre kun håndterer topplast og andre igjen kun fungerer som reserveenheter, eller eventuelt at alle enhetene har samme totale driftstid. Ustabilitet i nettverket unngås ved hjelp av felles evaluering av trykksignal PT fra master.

Ved feil i nivåmåling LT (M17), vil slave-enhetene også vise en feil. Men, så lenge master likevel kan sende signal for innhold via datagrensesnitt og slave-enhetene mottar dette, vil slave-enhetene fortsette å arbeide med dette signalet og opprettholde driften. Arbeidsområde-parametere for master og slave-enhetene må konfigureres til samme trykknivå (HstMaster = HstSlaves). Kabel for målefoten LT må være frakoblet for slave-enheter i PC trykkreguleringsmodus (koblingsskjema).

#### **Dimensjonering**

I henhold til kundens behov: f.eks. anleggets ytelse deles proporsjonalt mellom TecBox-enheter, og ekspansjonsvolumet mellom karene. Alle karene må ha samme høyde.

#### **Type trykkregulering**

Både vedlikehold av kompressortrykk (Compresso) og vedlikehold av pumpetrykk (Transfero) er mulig for denne masterslave driftsmodusen.

Blandet drift med Compresso- og Transfero-maskiner er ikke mulig.

#### **Hydraulisk integrering**

Integrering skal fortrinnsvis skje med felles ekspansjonsledning laget for anleggets kapasitet.

For Compresso må flere ekspansjonskar kobles sammen på luftsiden.

På vannsiden må ekspansjonskarene i Compresso kobles symmetrisk til en felles ekspasjonsledning.

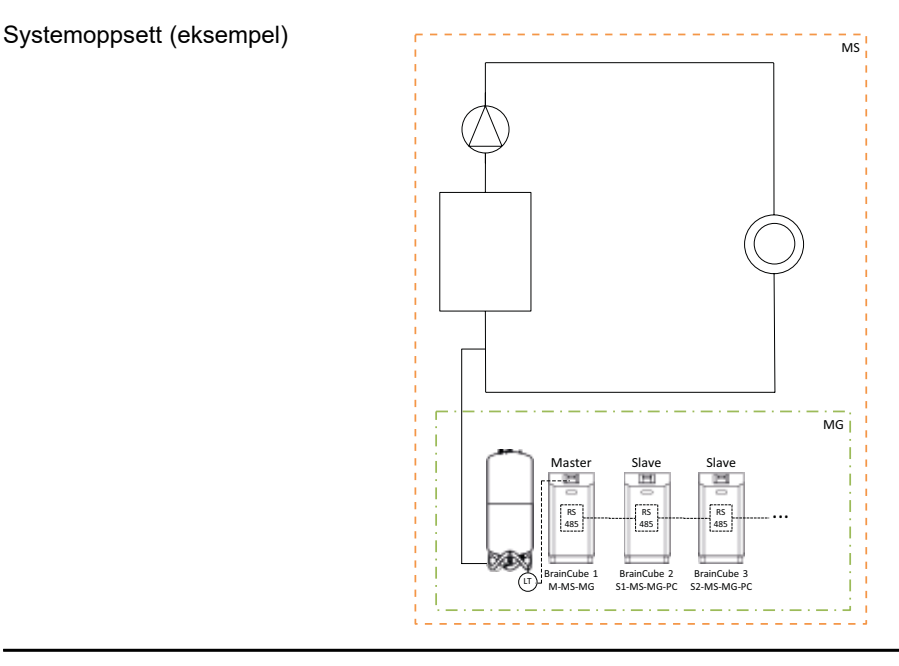

#### <span id="page-19-0"></span>**MS-PCR trykkregulering med redundans – inntil 40 trykkvedlikeholdsstasjoner som drives parallelt i kaskademodus med 100 % redundans**

#### **Bruksområde**

Parallellkobling for å sikre 100% ytelse. I tillegg er 100 % eller mer tilgjengelig som reserve. Hvis nødvendig kan denne reserven aktiveres automatisk for å øke ytelsen til 200 % eller mer. Pålitelig tilførsel økes til 100% eller mer.

#### **Drift**

Trykkvedlikehold utføres av både master og slave-enhetene. PT trykksignaler overføres fra master til slave via RS485. Master og slave-enheter arbeider alle innenfor samme trykkområde. Kundeservice kan derfor forskyve innkoblingspunktene. Det finnes også en individuelt justerbar aktiveringsforsinkelse for de respektive slave-enhetene (fabrikkinnstilling: 10 sekunder). Dette gjør det mulig å realisere optimal dellast-funksjon. Driftstider for TecBox-enheter kan sammenlignes med hverandre. Justering gjøres i henhold til den totale driftstiden til pumpene for hver TecBox-enhet. TecBox-enheten med laveste totale driftstid vil alltid aktivere pumpene eller ventilene for trykkvedlikeholdsfunksjonen uten forsinkelse. Alle andre TecBoxenheter aktiveres med sin innstilte tidsforsinkelse. Hvorvidt en TecBox-enhet skal være del av en driftstid-justering kan settes individuelt. På denne måten er det mulig å parameterindikere at en eller flere TecBox-enheter alltid dekker for grunnlast mens andre kun håndterer topplast og andre igjen kun fungerer som reserveenheter, eller eventuelt at alle enhetene har samme totale driftstid.

Ustabilitet i nettverket unngås ved hjelp av felles evaluering av trykksignal PT fra master.

Minst én slave har sitt eget primærkar med LT nivåmåling. I motsetning til MS-PC-drift, betyr dette at selv om henholdsvis LT-innholdsmålingen (M17) og strømforsyningen i master svikter, kan slave-enheten med MS-PCR-drift opprettholde 100 % trykkvedlikehold (100 % redundans i ytelse og komponenter). Arbeidsområdet til master og slave-enhetene må konfigureres til samme trykknivå (Hst Master = Hst Slaves).

#### **Dimensjonering**

Hvis en kunde f.eks. har behov for to TecBox-enheter med 100 % redundans i forhold til TecBox-enhetenes ytelse og komponenter: Én TecBox som master og én TecBox som slave der begge er tilpasset 100 % av den totale ytelsen. To ekspansjonskar med én målefot LT hver for evaluering ved TecBox 1 og TecBox 2. Totalt ekspansjonsvolum fordeles proporsjonalt mellom karene (ingen redundans for ekspansjonsvolumet).

#### **Type trykkregulering**

Både vedlikehold av kompressortrykk (Compresso) og vedlikehold av pumpetrykk (Transfero) er mulig for denne master-slave driftsmodusen. Blandet drift med Compresso- og Transfero-enhetene er ikke mulig.

#### **Hydraulisk integrering**

Vi anbefaler tilkobling via felles ekspansjonsledning av adekvat dimensjon i forhold til anleggets ytelse. For Compresso må flere ekspansjonskar kobles sammen på luftsiden. På vannsiden må ekspansjonskarene i Compresso kobles symmetrisk til en felles ekspasjonsledning.

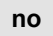

### **Bruk - Kombinert master/slave-drift**

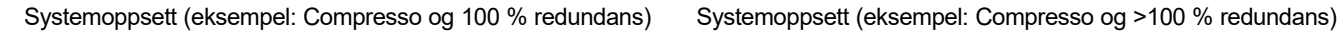

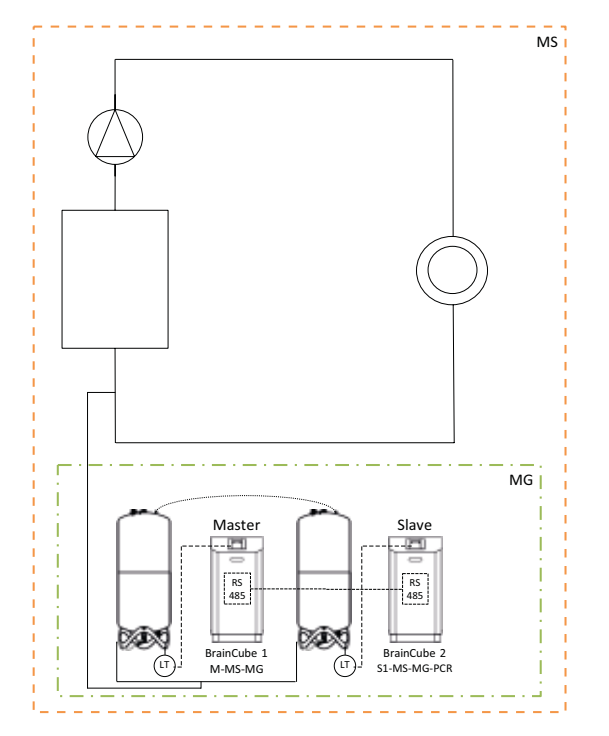

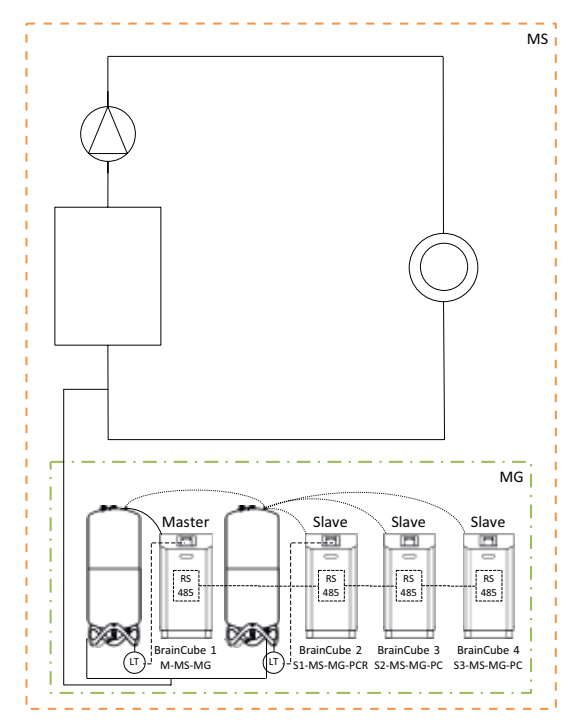

#### <span id="page-21-0"></span>**MS-LC Nivåregulering**

#### **Bruksområde**

- Ved utilstrekkelig plass for utvidelse av eksisterende anlegg.
- Tildeling av nødvendig ekspansjonsvolum til ekspansjonskar på forskjellige punkter i systemet.
- For mer pålitelig tilførsel
- Ekstra ekspansjonskar på forskjellige punkter i systemet som volumreserve

#### **Drift**

Master eller master-gruppe defineres én gang og overtar hele styringen av trykkvedlikehold. Slave-enhetene på de andre tilknytningspunktene i systemet aktiveres kun for kompensering av volum hvis innholdet avviker med over 8 % (fabrikkinnstilling) i forhold til innholdet i master-enhetens primærkar. Slave-enhetene styres på en slik måte at både egne trykkgrenser og det tillatte trykkområdet til master aldri overskrides (trykkvedlikehold fra master har prioritet over nivåregulering). Dersom slave-enheter har to pumper/kompressorer, fungerer disse vekselvis avhengig av driftstid – og ikke på samme tid (fabrikkinnstilling). MS-LC-drift kan ikke brukes til å øke ytelse!

#### **Dimensjonering**

Avhengig av kundens behov, som f.eks. at Master TecBox eller master-gruppen leverer 100 % av anleggets ytelse. Slave TecBox-enheter for minst 25% hver av systemets ytelse. Nominelt volum kan deles mellom master- og slave-kar. TecBoxenheter og kar kan ha forskjellig dimensjonering.

Ekspansjonskarene i master-gruppen leverer minst 50 % og ekspansjonskarene i slavens TecBox-enheter minst 25 % av det påkrevde nominelle volumet i hvert tilfelle.

#### **Type trykkregulering**

For denne master-slave driftsmodusen anbefales det utelukkende å bruke vedlikehold av pumpetrykk (Transfero). Når man bruker vedlikehold av kompressortrykk (Compresso), er det et problem med uønskede og konstante volumendringer forårsaket av belastningsendringer i sirkulasjonspumpene, spesielt i store og bredt forgrenede systemer. Blandet drift med Compresso- og Transfero-enheter anbefales ikke.

#### **Hydraulisk integrering**

Forskjellige integreringspunkter er mulig, f.eks. master i kjelleren og slave i taket.

Systemoppsett (eksempel A)

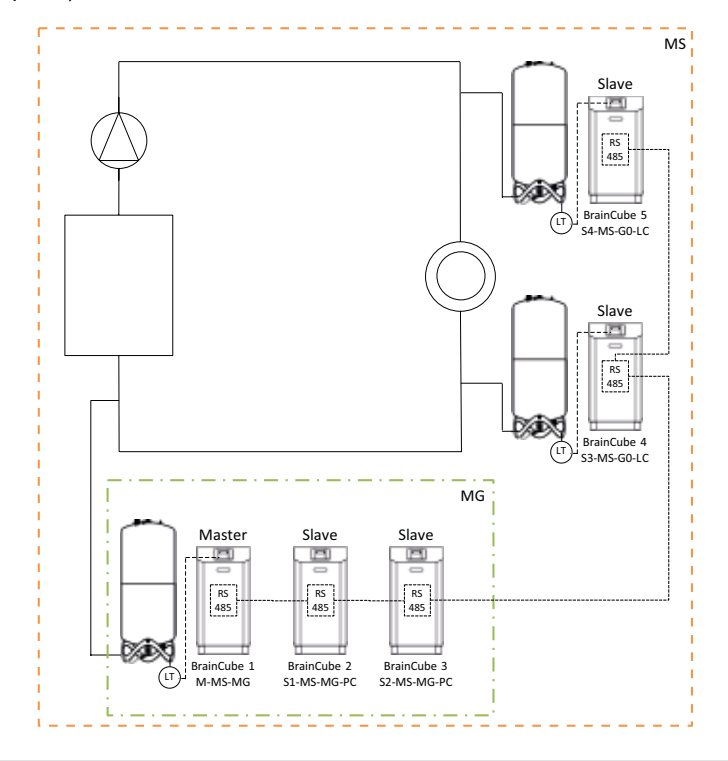

#### <span id="page-22-0"></span>**MS-IO isolert drift**

#### **Bruksområde**

Systemer som kan enten drives separat (IO = Isolated Operation) eller kobles sammen, f.eks.:

- Kombinerte varme-/kjøleanlegg (omkoblingssystemer)
- Sammenslåing av eksisterende anlegg for å danne et komplett system med mulighet for uavhengig drift av individuelle seksjoner ved behov.
- For mer pålitelig tilførsel.

#### **Drift**

Hvis systemene isoleres fra hverandre, for eksempel ved å stenge en motordrevet ventil, må dette kommuniseres til master TecBox i gjeldende slave-system via en potensialfri bryter på ID5-inngangen. Denne innkoblingen kan også gjøres via Modbus TCP. Hver master TecBox eller master-gruppe i relevant slave-system vil da fungere uavhengig, men med komplette trykkvedlikeholdsfunksjoner og sine spesifikke omkoblingspunkt-innstillinger. Ved hydraulisk sammenkobling av anleggene, for eksempel ved å åpne en motordrevet ventil og fjerne signalet via ID5, vil denne master TecBox-enheten eller master-gruppen kun gir volumkompensasjon (nivåregulering). TecBox-enhetene styres på en slik måte at både egne trykkgrenser og det tillatte trykkområdet til tilknyttet oppstrøms anlegg (f.eks. master-systemet) aldri overskrides (trykkvedlikehold har prioritet over nivåregulering).

Motorventilen kan styres via bygningens styringssystem eller automatisk via de digitale utgangene OD på master-enheten i slave-systemet. Styringen finner som senest sted når ekspansjonskarene i slave-systemet er i ferd med å bli overfylte eller nivået blir for lavt. Denne driften kalles LCMM (Level Control Min Max).

Hvis driftsmodusen ECO-LC-IC (Economic Level Control Inter-Connection) velges, åpnes motorventilen dessuten i fritt definerbare tidsvinduer slik at nivåene i karene bringes til samme nivå. I et overgangssystem er det fornuftig å gjøre dette om natten. Dette fordi temperaturene i varme- og kjølekretsene da er utjevnet og varmegeneratoren og kjølemaskinen ikke er aktive. Dermed sløser man ikke unødig med energien.

I et overgangssystem kan motorventilen også integreres mellom de trykkløse ekspansjonskarene når man benytter ekspansjonsløsning med pumpe (Transfero). Med denne løsningen kan man ha overgangssystemer med ulike systemtrykk, samtidig som innholdet i karene alltid kan reguleres når det er mest gunstig med tanke på energibruken.

#### **Drift i tilfelle av systemfeil**

Ønsket drift av systemer og TecBox-enheter i anlegg kan styres med innstillingene «Maks. systemlink-endring» og «Overta M (master) funksjon». Eksempel:

Tegnforklaring:

«(1)» betyr: Antall Maks. systemlink-endringer (her: 1) «=>» betyr: «følger» eller «har systemlink til».

«(M)» betyr: «har overtatt master-rollen».

Konfigurasjon A: SS3(2) => MS <= SS1(0) <= SS2(1) Resultatvariant i tilfelle av MS-svikt: SS3 => SS1(M) <= SS2 Resultatvariant i tilfelle av svikt i MS+SS1: SS3 => SS2(M)

Konfigurasjon B:  $SS3(1)$  => MS <=  $SS1(0)$  <=  $SS2(1)$ Resultatvariant i tilfelle av MS-svikt: SS3 => SS1(M) <= SS2 Resultatvariant i tilfelle av svikt i MS+SS1: SS3(M), SS2(M)

#### **Dimensjonering**

Avhengig av kundens behov: for eksempel kan TecBox og kar i klassiske omkoblingssytemer settes opp likt for begge anleggene og i henhold til ytelse i det anlegget med høyest varmebelastning og størst ekspansjonsvolum.

#### **Type trykkregulering**

For denne master-slave driftsmodusen anbefales det å bruke vedlikehold av pumpetrykk (Transfero). Når man bruker vedlikehold av kompressortrykk (Compresso), må det sikres at disse er tilkoblet med samme trykktapsverdier i ekspansjonsledningene i umiddelbar nærhet av motorventilen og at Compresso-enhetene kjøres med samme systemtrykk. Dette er viktig fordi med Compresso har trykkendringer på vannsiden en direkte effekt på innholdet i karene.

#### **Hydraulisk integrering**

#### Hvert system har sitt eget trykkvedlikehold (master eller master-gruppe).

I et overgangssystem veksles vannvolumene jevnlig fra kjølekretsen til varmekretsen via felles forbrukere. Dette gjøres av driftsmessige årsaker. Disse volumene er små i løpet av dagen og overskrider vanligvis ikke det volumet som er tilgjengelig i ekspansjonskarene. Erfaring viser imidlertid at det oppstår ytterligere lekkasjestrømninger mellom de to systemene. Slike strømninger kan gå i begge retninger, og det er trykkdifferansen som avgjør i hvilken retning. Slike lekkasjestrømninger kan overskride de naturlige volumendringene betydelig. Hvis lekkasjestrømningene er så store at trykkvedlikeholdet i slave-systemet hele tiden må skifte til LC/LCMM-drift, må det etableres en permanent hydraulisk kobling mellom de to systemene, f.eks. ved permanent å åpne motorventilen som er installert mellom de to systemene.

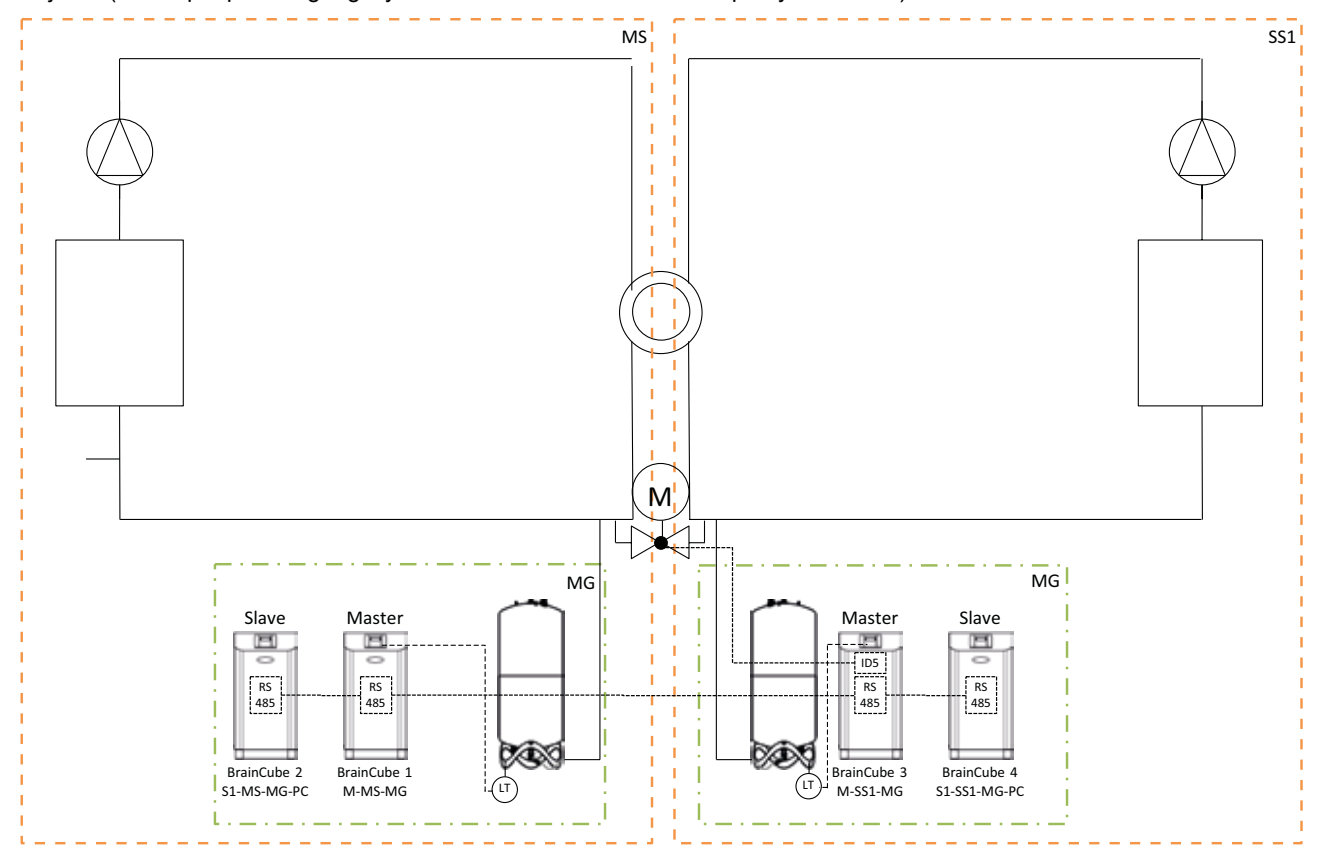

Skjema (eksempel på overgangssystem MS-SS1 med motorventil på systemsiden)

Skjematisk (eksempel på overgangssystem MS-SS1 med motorventil mellom Transfero-ekspansjonskarene)

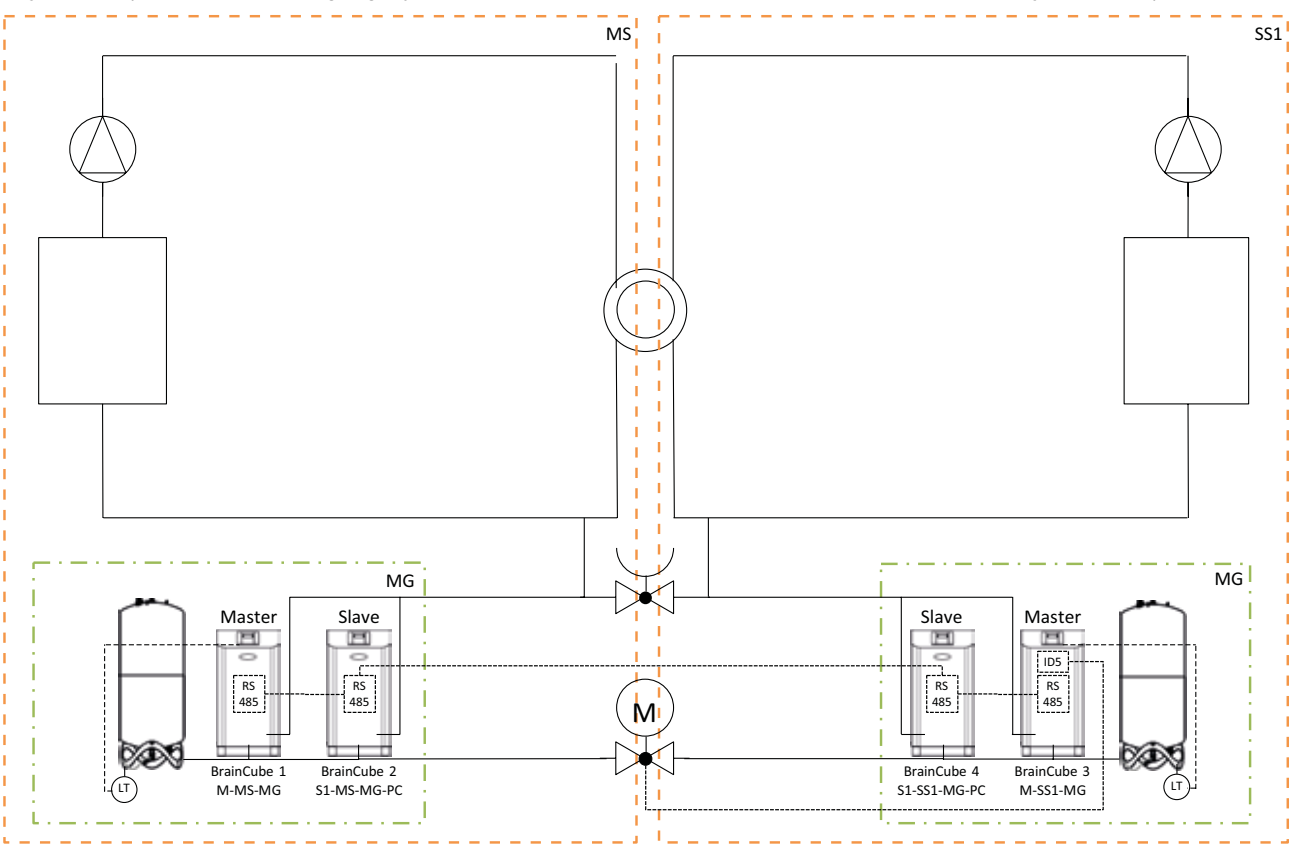

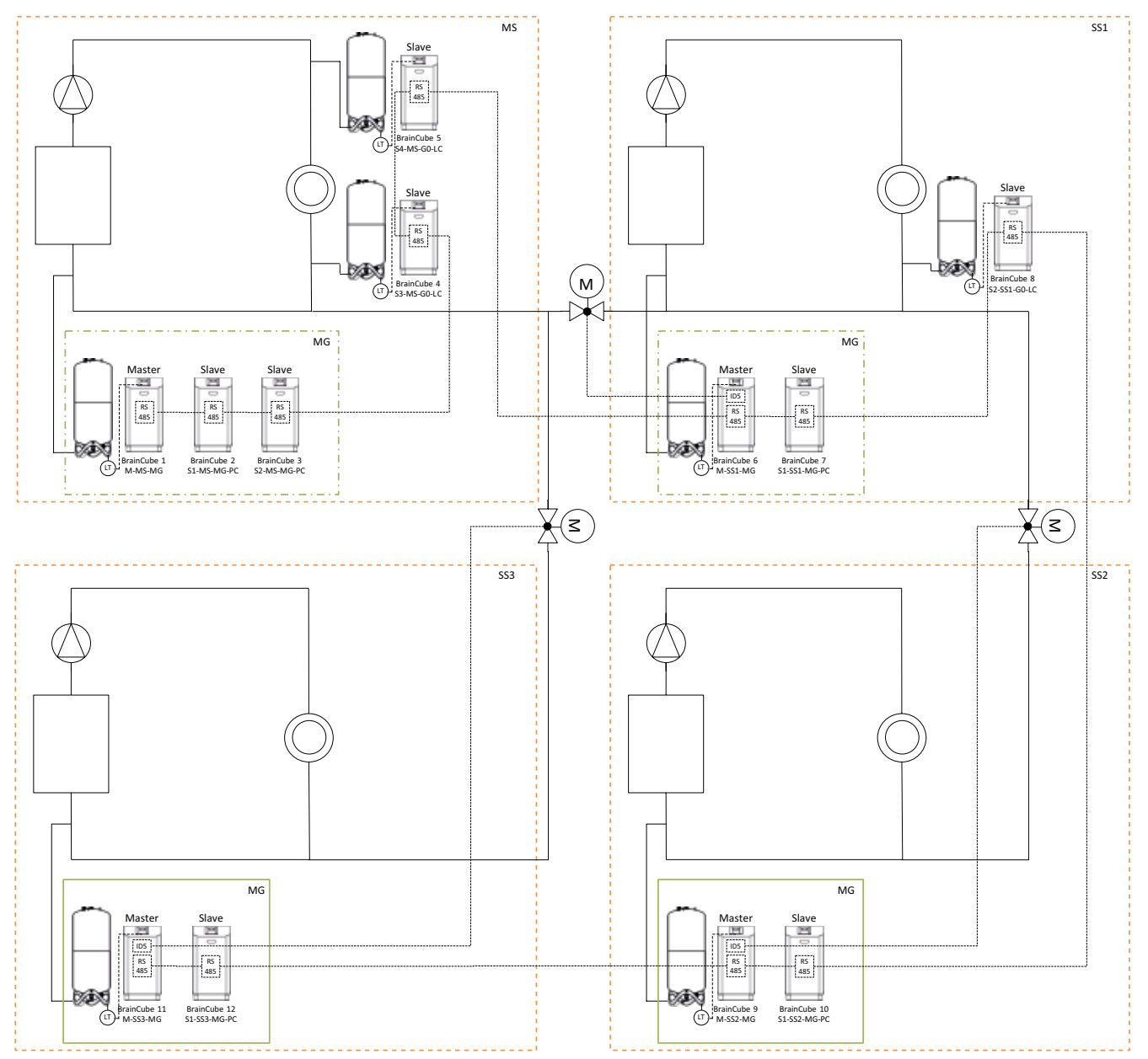

Systemoppsett (eksempel på nettverk med flere anlegg MS-SS1-SS2-SS3)

<span id="page-26-0"></span>BrainCube Connect kan kommunisere med et styringssystem (BMS). Forskjellige datagrensesnitt og moduler er tilgjengelig:

- OD digitale utganger
- RS485 datagrensesnitt
- Ethernet datagrensesnitt
- ComCube DCA kommunikasjonsmodul

Kabling til disse grensesnittene er beskrevet i relevante deler av denne manualen. Kommunikasjonsmulighetene for de forskjellige grensesnittene er beskrevet under:

#### **Digitale utganger (OD)**

De digitale utgangene OD1, OD2, osv. kan konfigureres separat. OD-utgangene kan benyttes til signaloverføringer fra eksterne vannetterfyllingsanordninger, som alarmutganger eller som innholdsavhengige utløserkontakter. De digitale utgangene er satt til normalt åpen – NO (BrainCube slått av), men kan settes til normalt stengt – NC (inaktiv modus). Dette gjør det mulig å overføre signal om frakoblet BrainCube til bygningens styringssystem. For mer informasjon om innstillingsmuligheter for de digitale utgangene (OD), se kapittelet «Bruk – Modus / Digitale utganger (OD)».

#### **RS485 datagrensesnitt**

Datagrensesnittet RS485 benyttes til styring av gruppeprosesser som involverer flere TecBox-enheter (f.eks. kombinert master/Slavedrift). Grensesnittet kan også brukes til overføring av data til BMS. Dataoverføring er basert på standard Modbus RTU. For ytterligere informasjon, se kapittelet "Modbus RTU protokoll og drift". For å kommunisere med førstegenerasjons BrainCubeenheter må protokolltypen "Pneumatex" settes i MODUS/Parameter/Grensesnitt-kommunikasjon.

#### **Ethernet datagrensesnitt**

Ethernet datagrensesnitt kan brukes til Modbus TCP/IP-kommunikasjon med ditt BMS-system (se kapittel .../Modbus TCP) samt til kommunikasjon via IMI Hydronic Engineerings nettserver. Dette betyr at du til enhver tid kan søke etter og vise BrainCube datalogging, feilmeldinger osv. Grensesnittet muliggjør også fjernstyring av en eller flere BrainCube-enheter via hvilken som helst nettleser. Forbindelse med nettleseren til IMI Hydronic Engineering er nødvendig for tilgang til støtte fra IMI Hydronic Engineerings kundeservice og for programvare-oppdateringer.

Forbindelse med nettleseren til IMI Hydronic Engineering er nødvendig for tilgang til støtte fra IMI Hydronic Engineerings kundeservice. IMI Hydronic Engineering oppgraderer BrainCube-programmet regelmessig, med nye funksjoner og forbedringer. Krav til Ethernet-forbindelse (med IMI HE Webserver):

- Internettforbindelse via svitsj/ruter/brannmur
- Brannmur-portene 80 (http) og 53 (DNS-forespørsler) må være aktiverte/åpne
- DNS-server tilgjengelig internt/eksternt (for konvertering av domenenavnet «connect.imi-hydronic.com»). Hvis DNS-funksjonen er deaktivert, kan web-serverens adresse også angis manuelt via host-IP-en i BrainCube. Web-serverens host-IP er: 84.19.144.208.
- 10/100Mbit LAN tilkoblet en auto-adaptiv svitsj/ruter
- Kabelkrav:
- Kabellengde < 100m (BrainCube <=> svitsj/ruter)
- Minimum kabelstandard: CAT5
- Anbefalt ved Ethernet-forbindelse:
- Tilgjengelig DHCP-tjeneste (BrainCube-enhetens standardinnstilling for plug&play-forbindelse til IMI Hydronic Engineerings nettserver)

For ytterligere informasjon, se kapittelet "IMI Hydronic Engineerings nettgrensesnitt".

### <span id="page-27-0"></span>**no Datagrensesnitt – kommunikasjon – USB - internettsikkerhet**

#### **USB datagrensesnitt – programvareoppgraderinger – Gjenopprettingsfiler – datalogging til USB**

Bruk av USB-funksjonaliteten krever programvareversjon 2.04 eller senere. USB-porten muliggjør opplasting av programvare samt eksport av loggfiler, innstillingsfiler, statistikkfiler og gjenopprettingsfiler.

#### **Programvareoppgraderinger:**

- Programvare-filer kan lastes ned fra IMI Hydronic Engineerings nettsted eller sendes via e-post fra IMI Hydronic Engineerings kundeservice.
- BrainCube vil kun detektere programvare-filer som er lagret i korrekte filkataloger på USB minnepinne. Opprett en MNUmappe og en SW-mappe i USB-pinnens hovedkatalog. Kopier filen LNGxxx.bin (f.eks. LNG205.bin) til MNU-mappen. Kopier filen BCxxx.hex (f.eks. BC205.hex) og filen PWRxxx.hex (f.eks. PWR123.hex) til SW-mappen. Nummeret brukt for LNGxxx.bin-filen må være identisk med nummeret brukt for BCxxx.hex-filen. LNGxxx.bin-filen inneholder alle tilgjengelige språk. The BCxxx.hex-filen inneholder selve programvaren. PWRxxx.hex-filen inneholder programvaren for Power Board. For bruk av USB-grensesnittets funksjoner i BrainCube med tidligere programvareversjoner, kontakt IMI Hydronic Engineerings kundeservice.

#### **Dataprotokoller på USB:**

- BrainCube logger hendelser i såkalte LOG-filer i BrainCube-minnet. Hendelser kan f.eks. være aktivering og bekreftelse av meldinger, endringer i innstillinger og mye annet. Disse LOG-filene kan lagres på en USB-pinne via USB-grensesnittet. BrainCube vil i forbindelse med dette opprette en «LOG» mappe der data lagres daglig som en TXT-fil og kan viderebehandles i en TXT editor.
- Fra og med programvareversjon V5.30 vil BrainCube lagre statistikker om avgassing (driftstid og gjennomstrømmet mengde) og vannetterfyllingsprosesser (etterfyllingsmengder) som daglige verdier. Disse statistikkene vil bli lagret som CSV-filer i mappene STA\_GAS (avgassing) og STA\_MU (vannetterfylling) på månedlig basis. Tilsvarende LOG-filer kan disse eksporteres til en USB-pinne og ganske enkelt åpnes og prosesseres i for eksempel Excel.

#### **Gjenopprettingsfil:**

- Alle innstillinger i BrainCube er lagret i enhetens minne, i filen PARALIST.XML. Denne inneholder et komplett sett med innstillinger, inkludert siste status på alle endringer som er gjort.
- Denne filen kan lagres på en USB-pinne som en gjenopprettingsfil via USB-grensesnittet. BrainCube oppretter en mappe «PARA» for dette formålet, der data lagres i XML-format.
- Denne gjenopprettingsfilen kan til enhver tid lastes opp fra USB-pinnen. Dette er nyttig hvis for eksempel BrainCube skal skiftes ut. Den nye BrainCube-enheten kan da settes i drift umiddelbart etter opplasting av gjenopprettingsfilen uten noen ytterligere endringer i innstillingene.

#### **Internettsikkerhet**

Så snart BrainCube er tilkoblet IMI Webserver via Ethernet er det en hypotetisk mulighet for hacker-angrep. Dette er hypotetisk fordi:

- Det lokale nettverket er beskyttet ved hjelp av brannmur og andre nettverksbaserte sikkerhetstiltak.
- IMI Webserver er beskyttet ved hjelp av brannmur og andre nettverksbaserte sikkerhetstiltak.
- IMI Webserver med https-sikkerhet (Hypertext Transfer Protocol Secure) sikrer at direkte tilgang til BrainCube fra utenfor nettverket ikke er mulig. Ekstern tilgang til BrainCube er ikke mulig uten IMI Webserver-applikasjonen. Innsyn i og omdirigering av datatrafikk mellom lokale nettverk og IMI Webserver er ekstremt vanskelig, og tolkning av data er så godt som umulig.
- BrainCube tilbyr ikke tjenester som UPnP, og er heller ikke synlig for andre nettverksenheter
- Det verste en hacker kan gjøre er å laste opp en programvare-fil til BrainCube. Men, for å gjøre det må hackeren allerede ha tilgang til det lokale nettverket, og må både kjenne til lokal IP-adresse for den spesifikke BrainCube-enheten og det lokale brukernavnet og passordet eller brukerkontoen der denne BrainCube-enheten er registrert online. Dette er ikke mulig uten først å ha hacket brannmuren til det lokale nettverket og IMI Webserver. Selve programvare-filen kan kun aktiveres lokalt på den spesifikke BrainCube-enheten, og dette er kun mulig hvis BrainCube identifiserer programvaren som relevant. Hvis ikke, vil BrainCube ignorere programvaren og vil ikke oppgradere.

28

### <span id="page-28-0"></span>**Datagrensesnitt – kommunikasjon - nettgrensesnitt no**

#### **IMI Hydronic Engineerings nettgrensesnitt**

BrainCube Connect kan fjernstyres via IMI Hydronic Engineerings nettgrensesnitt interface: https://connect.imi-hydronic.com/login

Legg denne adressen inn i en hvilken som helst nettleser for å gå til grensesnittets hovedside. Maks. 2 enheter kan være registrert for forbindelse med en spesifikk BrainCube.

#### **Hovedside med innlogging**

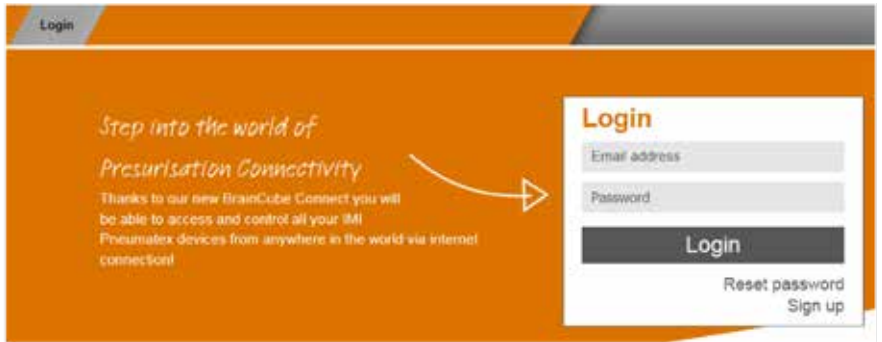

Har du allerede aktivert en konto, logg inn med relevant e-postadresse og passord. Hvis du ikke allerede er registrert, klikk på "Sign up".

#### **Registrer ny konto**

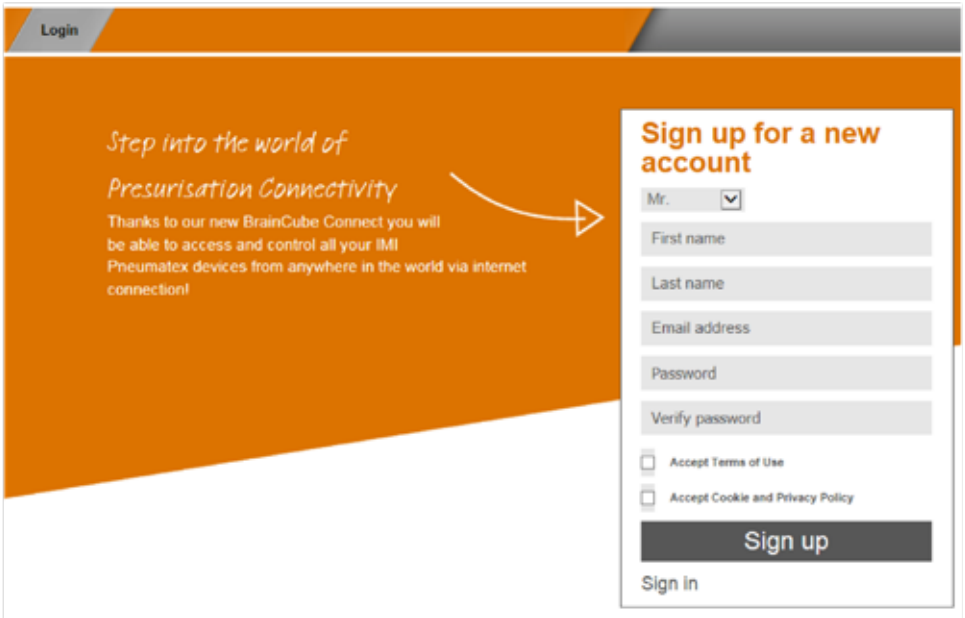

Legg inn opplysningene dine, bekreft "Accept Terms of Use" og "Accept Cookie and Privacy Policy" og klikk på "Sign up". Når du er registrert vil du bli sent tilbake til hovedsiden der du kan logge deg inn. Logg inn med relevant e-postadresse og passord.

#### **Innloggingsstatus – nettgrensesnitt**

Etter innlogging vil følgende skjerm vises:

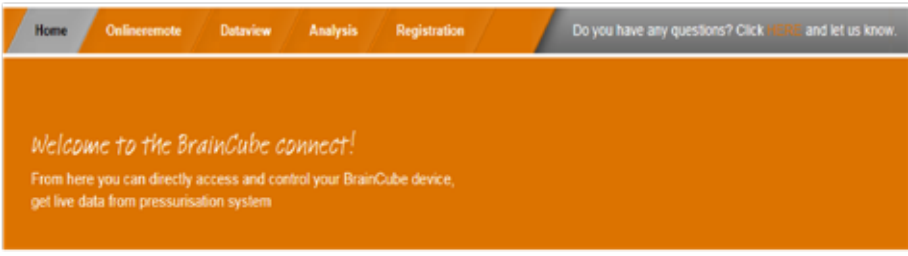

#### **Registrer en BrainCube Connect**

For fjernstyring eller visning av data, må BrainCube-enheten være registrert. Bruk fanen BrainCubes / Registration for å registrere en BrainCube.

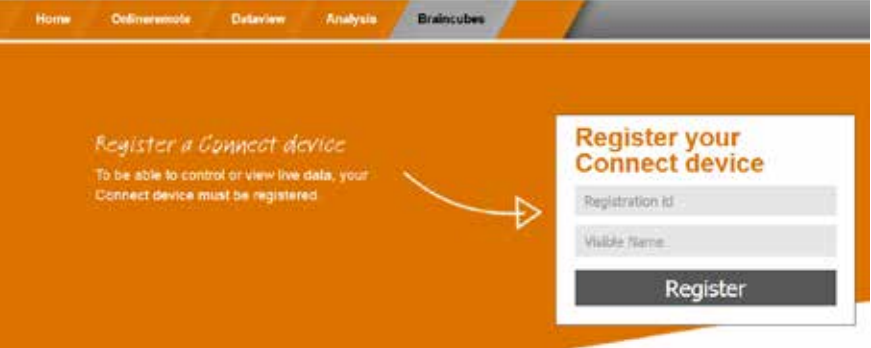

Legg inn BrainCube-enhetens registreringsnummer i første felt.

Registreringsnummeret hentes ut direkte i BrainCube-enheten i menyen: Parameter/Grensesnitt-kommunikasjon. Klikk på linjen "Registrering", og registreringsnummeret vil vises på samme linje – f.eks. 0FDB1B5F06. Velg og legg inn navn på gjeldende BrainCube-enhet i andre feltet.

#### **Aktivering av BrainCube Connect for fjernkontroll**

For fjernstyring eller visning av data via nettgrensesnittet, må BrainCube være aktivert for ekstern sanntidsvisning direkte i enhetens meny: Parameter/Grensesnitt-kommunikasjon/via Ethernet nettgrensesnitt/ Aktiver linjen for sanntidsvisning (Live Screen) her. For å bekrefte meldinger direkte uten å måtte navigere gjennom skjermen for sanntidsvisning, må linjen for meldinger (Messages) være aktivert.

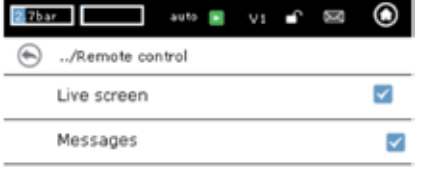

#### **Online fjernstyring av BrainCube Connect**

Etter registrering og aktivering av fjernstyring kan BrainCube styres via fanen Onlineremote.

Velg gjeldende BrainCube (her: "Transfero 1017670") fra listen over BrainCube-enheter som er registrert som del av din konto. Velg ønsket modus for fjernkontroll (Live Screen eller Messages).

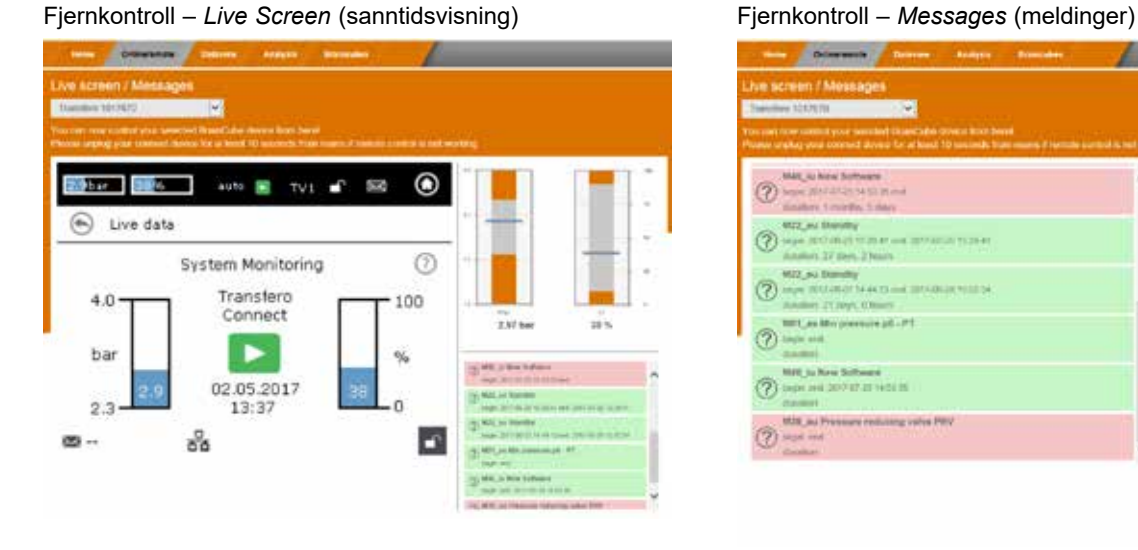

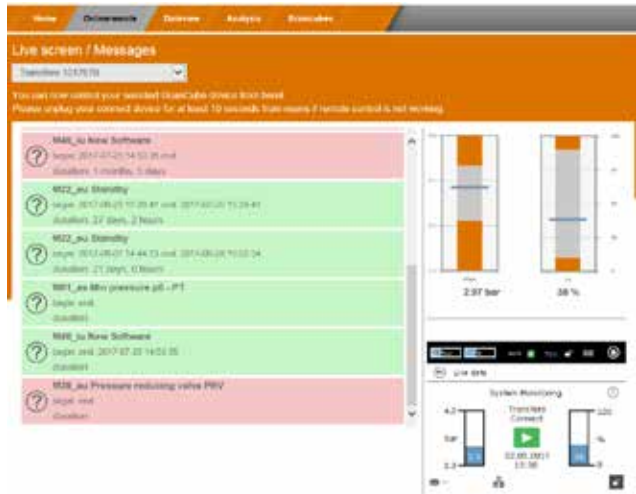

#### **Dataoversikt for BrainCube Connect**

Etter registrering og aktivering av fjernstyring er det mulig å vise sanntidsdata for BrainCube via fanen Dataview. Velg ønsket BrainCube (her: "Transfero 1017670") fra listen over BrainCube-enheter som er registrert som del av din konto.

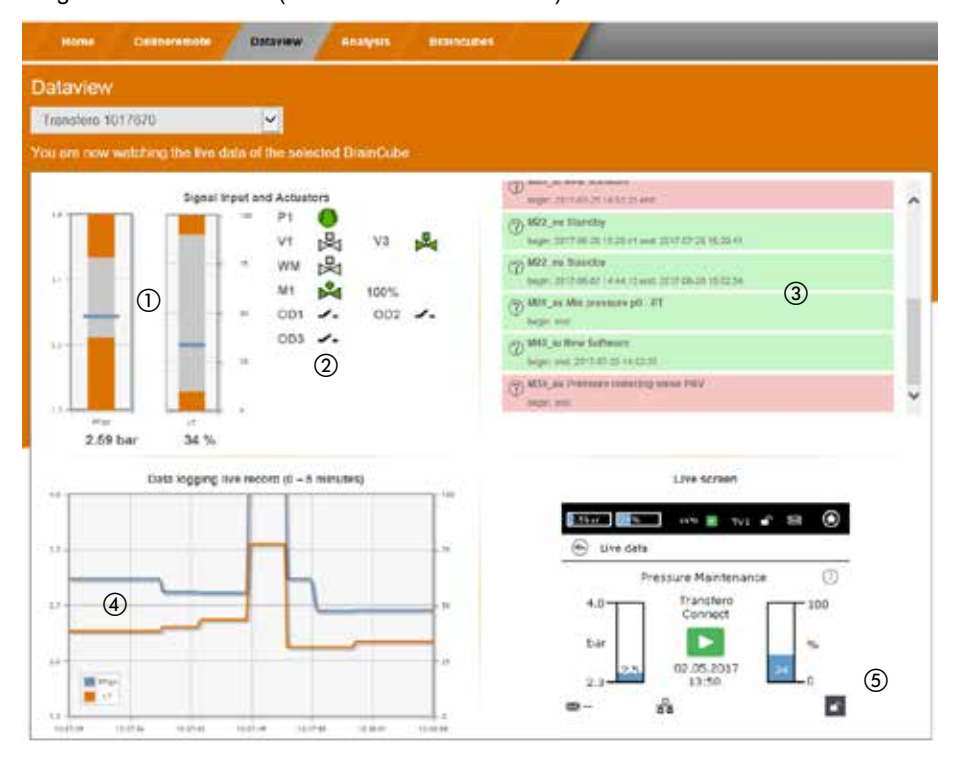

- a Sanntidsdata for systemtrykk (PT) og vanninnhold (LT) i ekspansjonskar.
- b Sanntidsdata for pumper, kompressorer, ventiler og digitale utganger i tilkoblet BrainCube.
- (3) Datalogg over BrainCube-meldinger.
- d Datalogg over systemtrykk (PT) og vanninnhold (LT) for ekspansjonskar.
- e Skjerm med sanntidsstatus for tilkoblet BrainCube.

#### **Analyseoversikt for BrainCube Connect**

Etter registrering og aktivering av fjernstyring er det mulig å vise sanntidsdata for BrainCube via fanen *Analysis*. Velg ønsket BrainCube (her: "Compresso 1008637") fra listen over BrainCube-enheter som er registrert som del av din konto.

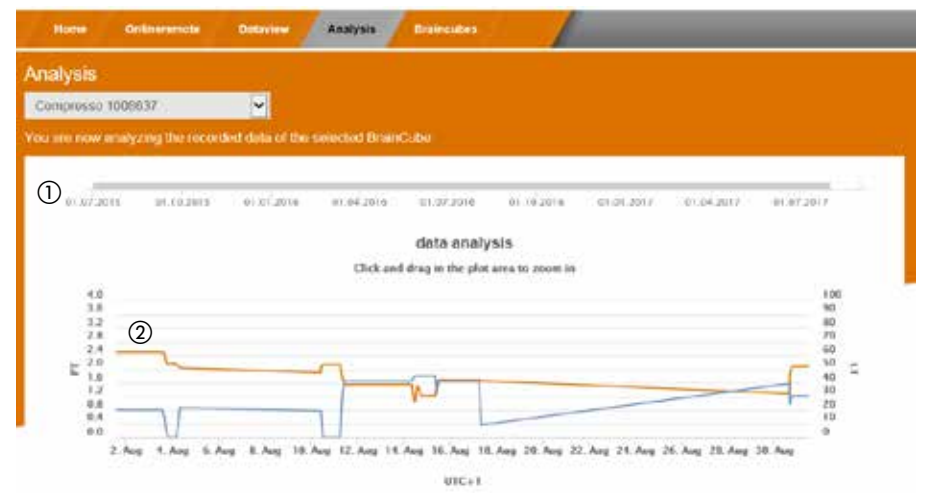

- a Tidsakse for alle registrerte data. Det er mulig å zoome inn på en tidsperiode for et mer detaljert bilde.
- 2 Data for systemtrykk og karinnhold.

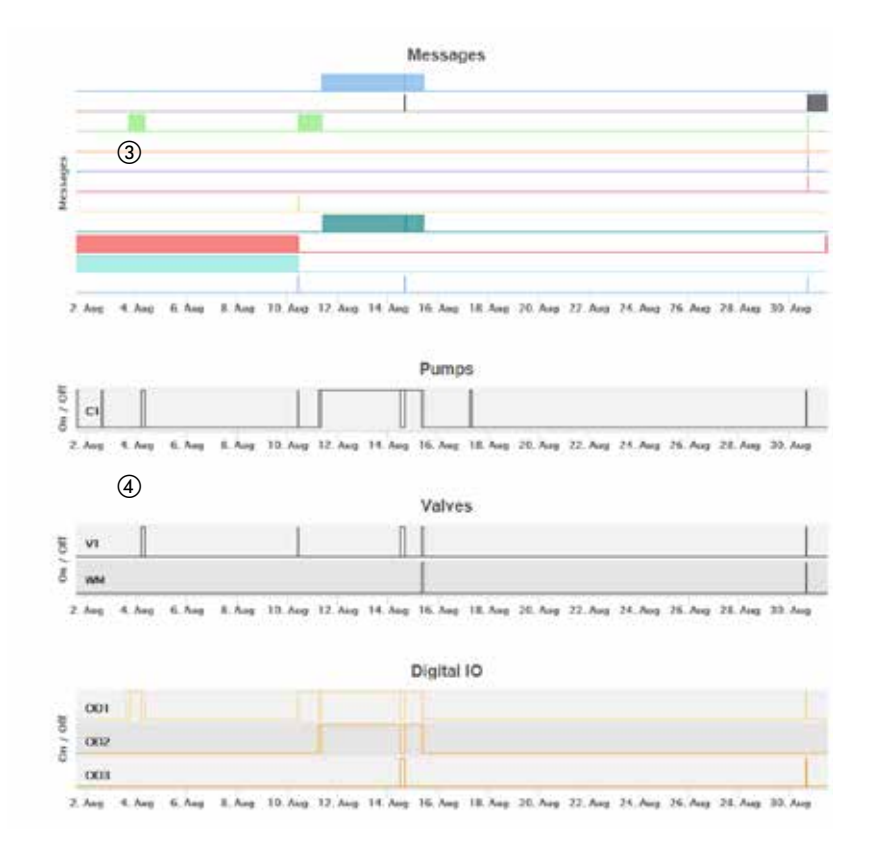

- c BrainCube-meldinger og varighet. Meldingsnumre og kort tekst ved å holde musen over. Mulig å zoome inn for flere detaljer.
- d Sporing av omkobling av elektriske komponenter/reléer som er relevante for tilkoblet TecBox. Mulig å zoome inn for flere detaljer.

32

### **Datagrensesnitt – kommunikasjon – nettgrensesnitt no**

#### **Statusoversikt, redigering, deling av dine registrerte BrainCube-enheter**

Etter registrering og aktivering av fjernkontroll, kan du få en statusoversikt over dine registrerte BrainCube-enheter via fanen BrainCubes. Du har da mulighet til å gi dine BrainCube-enheter nytt navn eller slette dem fra kontoen din. Videre kan du dele hver av dem individuelt med andre kontoer. Velg fanen BrainCubes / Status Overview for en komplett liste over alle BrainCube-enheter som er registrert på kontoen din. Hold musen over for konkret informasjon om handlinger du kan utføre for hvert individuelt symbol.

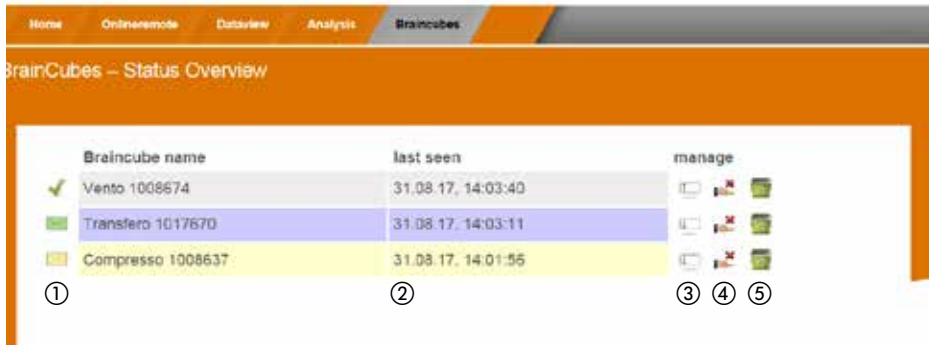

- a Statusinformasjon for hver BrainCube-enhet, som f.eks. forbindelse med server, aktive meldinger, ...
- b Tidspunktet for siste kontakt med nettserver.
- c Endre navn på BrainCube-enheten her.
- d Del tilgang til BrainCube med andre kontoer.
- e Slett registrerte BrainCube-enheter fra kontoen din.

### **no Datagrensesnitt – kommunikasjon – nettgrensesnitt**

#### **BrainCube - Meldinger, individuelt e-postsystem for registrert BrainCube-enhet.**

Her kan hver enhet konfigureres for hvilke meldinger systemet skal sende til brukeren.

Man kan invitere 5 ekstra brukere ved å trykke på legg til-knappen (+). Hver melding for hver BrainCube-enhet kan settes individuelt for hver bruker.

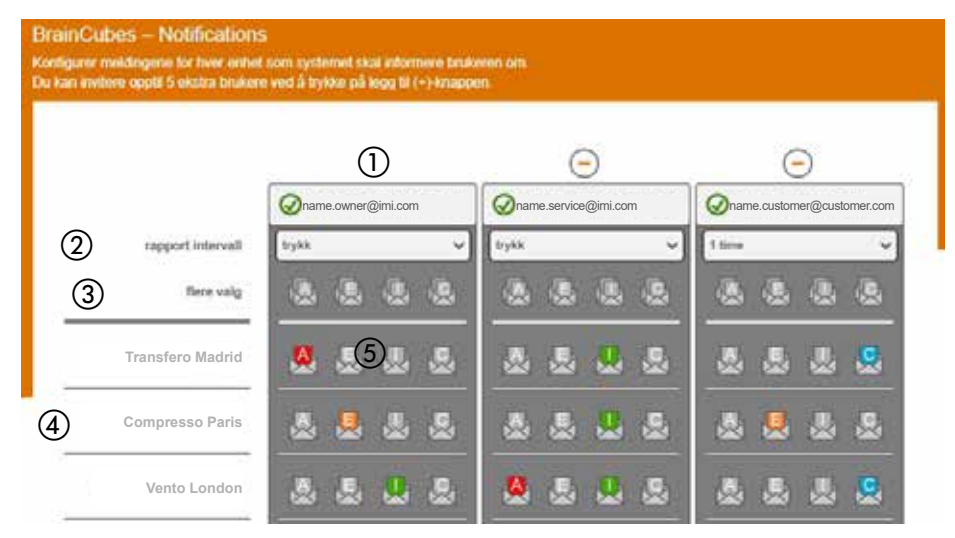

- a E-postadressen i første kolonne tilhører kontohaveren. Bruk «+» for å legge til opptil 5 individuelle e-postadresser som skal motta BrainCube-meldinger. Slett e-postadresser fra listen med «-».
- b Spesifiser intervall for sending av e-poster. Hvis det forekommer flere meldinger i samme tidsintervall, sendes disse samlet i én e-postmelding. «push» = senest 1 minutt etter meldingen er opprettet, «5 min» = hvert 5. minutt, «10 min» = hvert 10. minutt, «1 hour» = én gang i timen, «1 day» = én gang for dagen.
- c Velg meldingstyper (A, E, I, C) som skal sendes til e-postadressene i de respektive kolonnene for alle BrainCube-enheter på samme tid og med ett klikk. «A» = alarmer, «E» = hendelser, «I» = informasjon, «C» = én eller flere individuelt valgte enkeltmeldinger.
- d Liste over BrainCube-enheter registrert på kontoen
- e Velg meldingstyper (A, E, I, C) som skal sendes til e-postadressen i denne kolonnen for hver enkelt BrainCube-enhet. «A» = alarmer, «E» = hendelser, «I» = informasjon, «C» = én eller flere individuelt valgte enkeltmeldinger.

#### <span id="page-34-0"></span>**Modbus RTU / Modbus TCP / Multicast IGMP-UDP protokoll og drift**

#### **Gyldighet**

Følgende informasjon gjelder for BrainCube applikasjonsprogram versjon ≥ V2.10. Skriv data applikasjon og registre som starter med offset-nummer 23 er tilgjengelig med BrainCube applikasjonsprogram versjon ≥ V3.00. Multicast er tilgjengelig for BrainCube applikasjonsprogram-versjoner ≥ V5.70.

#### **Prinsipper**

- Kommunikasjonsgrensesnittet RS485 kan brukes til datautveksling med standard Modbus RTU. Kommunikasjonsprotokollen følger stort sett protokoll-spesifikasjonen MODBUS APPLICATION PROTOCOL SPECIFICATION V1.1b3. Denne protokollstandarden krever en Modbus master som realiseres gjennom et styringssystem for bygning (BMS) eller gjennom en BrainCube-enhet i Braincube-nettverket dersom det ikke finnes et BMS.
- Modbus TCP realiseres via Ethernet RJ45-forbindelsen og kan drives parallelt med RS 485 Modbus-kommunikasjon. Den kan også drives parallelt med Ethernet-forbindelse til IMI-HE nettgrensesnitt. Den kan også drives parallelt med Ethernet Multicast-kommunikasjon og med Ethernet-forbindelsen til IMI-HE nettgrensesnittet.
- Multicast-kommunikasjon er kun mulig og er kun ment for kommunikasjon mellom TecBox-enheter. Dette realiseres via Ethernet RJ45-forbindelsen og kan drives parallelt med RS 485 Modbus-kommunikasjon hvis dette kun benyttes for kommunikasjon med styringssystemet (BMS). Parallelldrift med Modbus TCP-kommunikasjon og med IMI HE nettgrensesnitt via Ethernet-forbindelsen er også mulig.

#### **Regler og betingelser for korrekt og stabil drift**

Kombinert master/slave-drift kan realiseres via RS485-grensesnittet med Modbus RTU protokoll, eller via Ethernetgrensesnittet med Multicast-protokoll. Et RS485-nettverk har en begrensning på maks. 40 enheter som kan drives i et master/slave-nettverk. Det er kun mulig med ett master/slave-nettverk i hvert RS485-nettverk. I et Ethernet-nettverk kan flere master/slave nettverkssystemer drives uavhengig av hverandre via Multicast-protokollen. Dette styres av Multicastportnumre. Hvert individuelt nettverkssystem kan drives med opptil 40 enheter under et felles Multicast IP-nummer og et felles Multicast portnummer. Ved å bruke forskjellige Multicast-portnumre, kan flere master/slave nettverkssystemer (opptil 40 enheter i hver) drives uavhengig av hverandre i et Ethernet IP-nettverk.

- Hvis RS485-forbindelsen brukes til kombinert master/slave-drift eller etterfyllingskommunikasjon mellom TecBoxenheter, skal Ethernet brukes til Modbus TCP-kommunikasjon for BMS-systemet. Når dette gjelder BrainCubeenheter i Vento/Pleno, bruk alltid BrainCube-numre mellom 41 og 50. For kombinert master/slave-drift og valgfri etterfyllingskommunikasjon med Vento/Pleno, bruk adresser som er i samme RS485-segment.
- RTU/TCP: Modbus adressenummer må være forskjellig for alle Modbus-deltakere Hver adresse skal tildeles kun én gang.
- RTU: Baudhastighet må være den samme for alle Modbus-deltakere.
- RTU: Vær oppmerksom på at BrainCube-enheter med programvaren V1.13, henholdsvis BrainCubeenheter i et BrainCube-nettverk (f.eks. kombinert master/slave trykkvedlikehold), vil skifte til Modbusmaster funksjon hvis forbindelsen til BMS Modbus-master er brutt i mer enn 7 sekunder. Etter et avbrudd må BMS-systemets Modbus-master aktiveres manuelt. BrainCube-enhetens Modbus-master vil registrere BMS-systemets Modbus-master og automatisk skifte tilbake til Modbus-slave drift etter ca. 15 sekunder. **Av den grunn anbefales det sterkt å bruke Modbus TCP utelukkende til kommunikasjon med BMS hvis en trykkregulerende master-slave-operasjon eller en vannetterfyllingsoperasjon utføres i parallell via RS485/Modbus RTU.**
- RTU/TCP/Multicast: Parameteren «Aktiver RS 485» eller «Aktiver Modbus/TCP-port» eller «Aktiver Multicast» må være aktivert.
- RTU/TCP: For å skrive data til BrainCube må fjernkontroll være slått på ved å aktivere parameteren "via Modbus RTU/TCP".
- RTU/TCP: En pause på minst 200 ms mellom Modbus forespørsler er anbefalt. Hyppigere forespørsler kan gi kommunikasjonsproblemer.

### **no Datagrensesnitt – Kommunikasjon – Modbus RTU - Modbus TCP – Multicast**

#### • TCP: Nettverk med ruter:

Sett DHCP (automatisk tildeling av IP-adresse) til aktiv og endre ruterinnstillingene til fast IP adresse i forhold til den respektive BrainCube MAC adressen.

Nettverk uten ruter:

Deaktiver DHCP og sett opp IP-adresser manuelt på BrainCube-enheter. I slike tilfeller må nettverksmaske (subnet mask) for BrainCube-enhetene og tilkoblet datamaskin stemmer overens. Standard IP-område: 192.168.x.x og standard nettverksmaske: 255.255.255.0. IP-numre må være unike. DHCP for datamaskinen må være satt til statisk IP. Andre deltakere i dette nettverket må da også settes til «uten DHCP».

• Multicast: Det lokale IP-området må være identisk for hver BrainCube. De første tre sifrene i «lokal IP-adresse», f.eks. 168.20.10.123, definerer IP-området, mens det fjerde settet med sifre (her: 123) tildeles av ruteren. Et master/slave-nettverk kan også settes opp med kun en svitsj (f.eks. NETGEAR ProSAFE) og uavhengig av en ruter. Ruterne/svitsjene må støtte Multicast IGMP-UDP-protokollene. Multicast IP som benyttes er: 224.0.0.100. Multicast UDP-port i BrainCube: 1000 (justerbar).

#### **BrainCube-innstillinger for Modbus RTU-drift**

- Alle relevante innstillinger kan gjøres i menyen Parameter/Grensesnitt-kommunikasjon/RS485 <=> BMS <=> Tecboxenheter.
- BrainCube-enhetenes tilgjengelige adresseområde: 11-209. Adressen kan justeres ved å endre verdiene for parameterne "RS 485 segment" og "BrainCube nummer". RS 485-segmentet har en offset på 20. F.eks.: RS 485-segment = 1 og BrainCube nr. =  $1 \implies$  RS 485-adresse = 11
	- RS 485-segment = 2 og BrainCube nr. = 4 => RS 485-adresse = 34
- RS 485-segment = 2 og BrainCube nr. = 15 => RS 485-adresse = 45
- BrainCube-enhetenes tilgjengelige baudhastigheter: 115200, 57600, 38400, 19200, 9600.
- Tilkoblingsparameter: 8 databits, 1 stoppbit, lik paritet.

#### **BrainCube-innstillinger for Modbus TCP-kommunikasjon**

- All relevante innstillinger kan utføres i menyer Parameter/Grensesnitt-kommunikasjon/RS 485 <=> BMS <=> Tecbox-enheter Parameter/Grensesnitt-kommunikasjon/Ethernet <=> Server Parameter/Grensesnitt-kommunikasjon/Ethernet Modbus TCP <=> BMS
- Tilgjengelig adresseområde for BrainCube-enheter: 11-209 Adressen kan justeres ved å endre verdiene for parameterne "RS 485 segment" og "BrainCube nummer". RS 485-segmentet har en offset på 20. F.eks.:
	- RS 485-segment = 1 og BrainCube nr. = 1 => RS 485-adresse = 11 RS 485-segment = 2 og BrainCube nr. =  $4$  => RS 485-adresse = 34 RS 485-segment = 2 og BrainCube nr. = 15 => RS 485-adresse = 45
- Den lokale IP-adressen til BrainCube må være unik i nettverket. Denne kan justeres med parameteren "Lokal IP-adresse" hvis DHCP er deaktivert i BrainCube. Hvis du kun vil bruke Ethernet Modbus TCP og ikke IMInettgrensesnittet, må DHCP i BrainCube deaktiveres. Ellers må DHCP være aktivert.
- Modbus/TCP Port (fabrikkinnstilling: 502) bør ikke endres dette for å garantere stabil kommunikasjon.

#### **Modbus-protokoll – Lesing av data**

Dataoverføring fra BrainCube realiseres ved hjelp av Modbus funksjonskode for lesing av holderegistre "Read holding registers" (0x03). Leseregistrer-adressen begynner med 0200 heksadesimal (desimal: 512). Registernumrene er offsetnumre.

#### Eksempel:

Register 0 => adresse\_des = 512; adresse\_heksades = 0x0200 Register 1 => adresse\_des = 513; adresse\_heksades = 0x0201

Eksempel på sending/mottak av data til/fra BrainCube:

Sende data til BrainCube:

[TX] - 0B 03 02 00 00 32 C5 0D

Receive data from BrainCube:

 [RX] - 0B 03 64 00 01 00 00 00 00 00 20 01 28 01 32 00 00 00 00 00 00 00 E6 00 28 00 00 00 00 01 04 01 36 01 54 00 00 00 01 01 2C 00 00 00 00 00 00 00 00 FF FE 00 0A 00 01 00 01 00 00 00 00 00 00 01 C6 00 00 00 00 00 00 00 00 3E 7F 00 00 03 24 00 78 00 30 03 7A 01 90 07 D0 00 00 00 00 00 00 00 00 00 00 00 00 00 00 5A 72

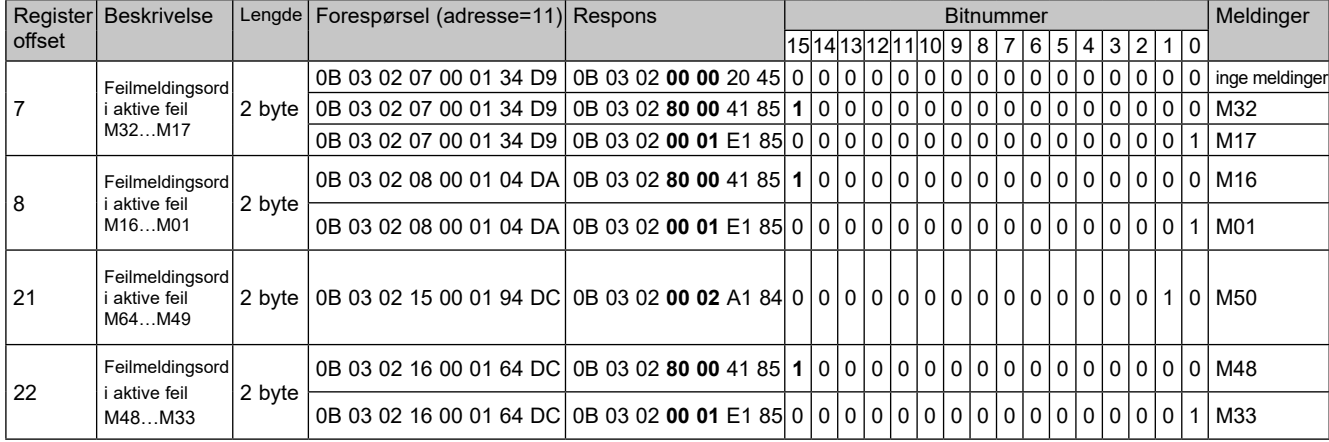

Eksempler på overvåkingsmeldinger:

#### Innhold i Masters forespørsel (les alle registre):

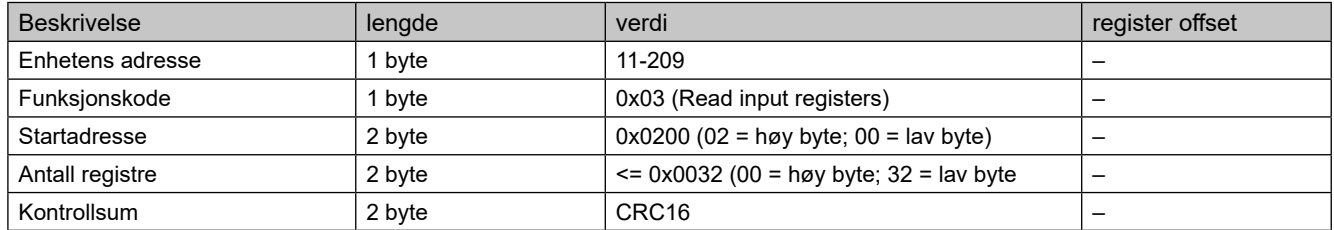

Innhold i BrainCube-enhetens respons (alle registre):

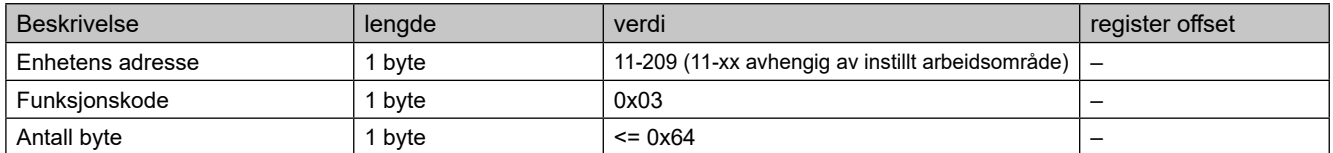

Innhold i BrainCube-enhetens respons (alle registre):

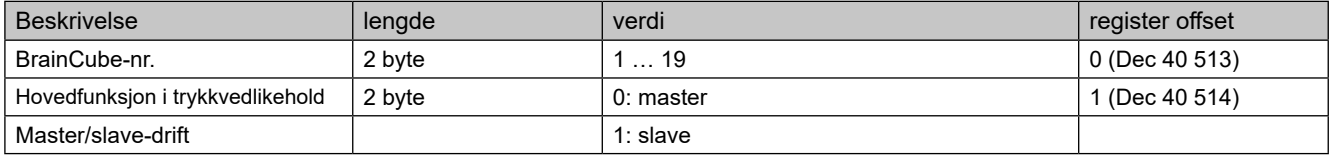

### **no Datagrensesnitt – Kommunikasjon – Modbus RTU - Modbus TCP – Multicast**

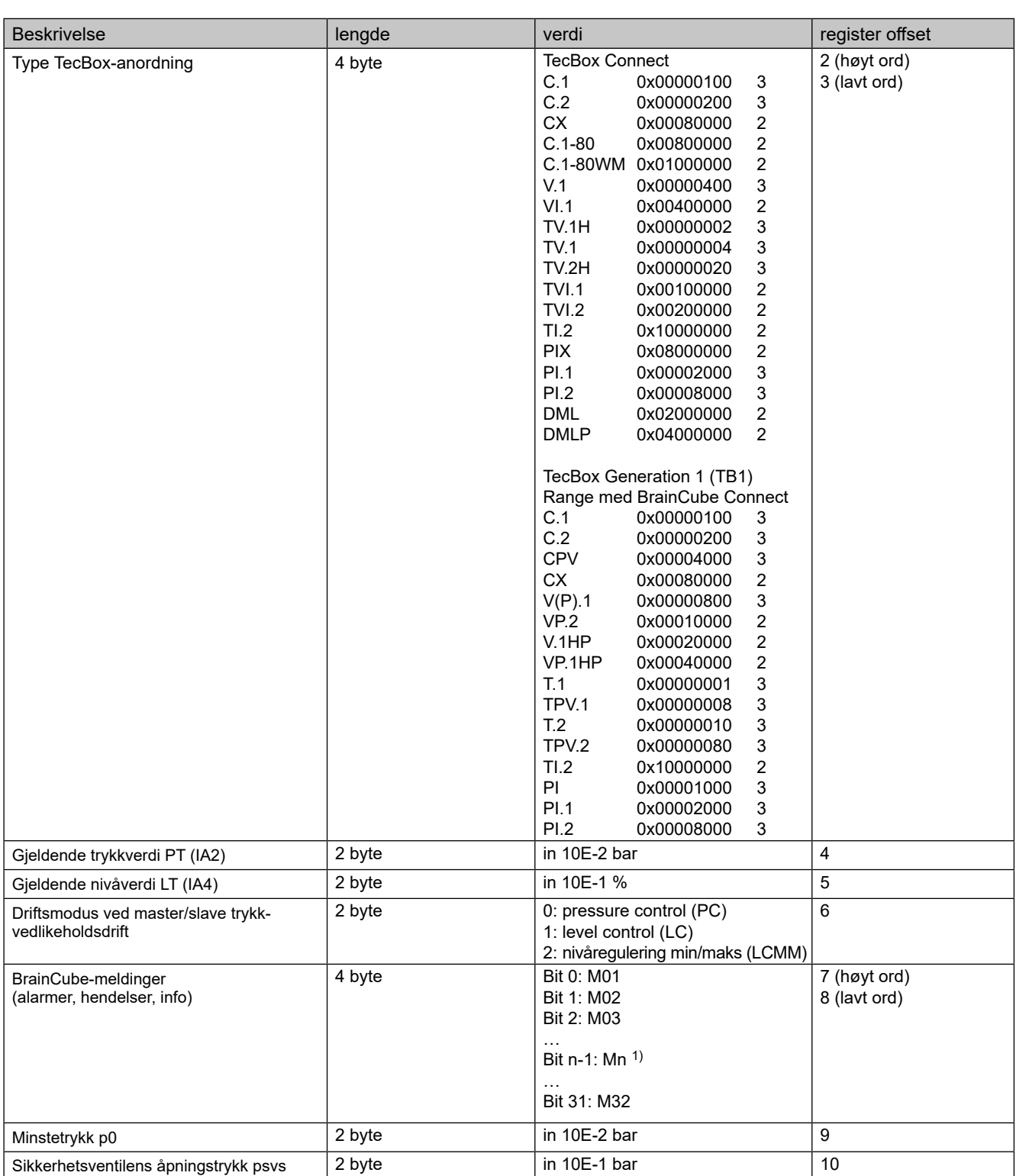

1) Melding «M26\_as Begrenser på ID6» tilsvarer M26 på Modbus => Register\_offset: 7; Bit 25. Melding «M26\_as Begrenser på IDA1» tilsvarer M54 på Modbus => Register\_offset: 21; Bit 21. Melding «M26\_as Begrenser på IDA2» tilsvarer M25 på Modbus => Register\_offset: 21; Bit 22

38

## **Datagrensesnitt – Kommunikasjon – Modbus RTU - Modbus TCP – Multicast no**

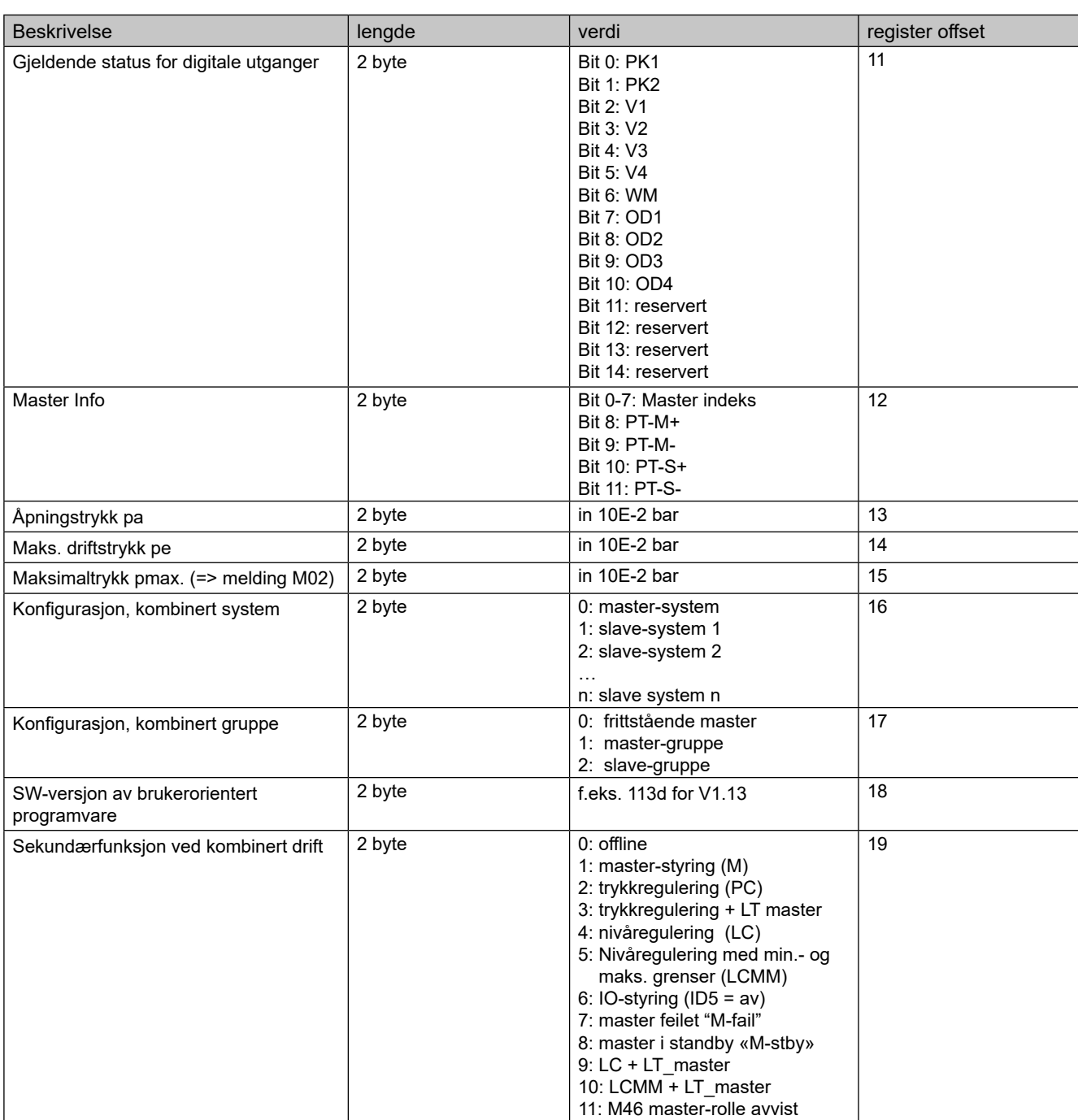

### **no Datagrensesnitt – Kommunikasjon – Modbus RTU - Modbus TCP – Multicast**

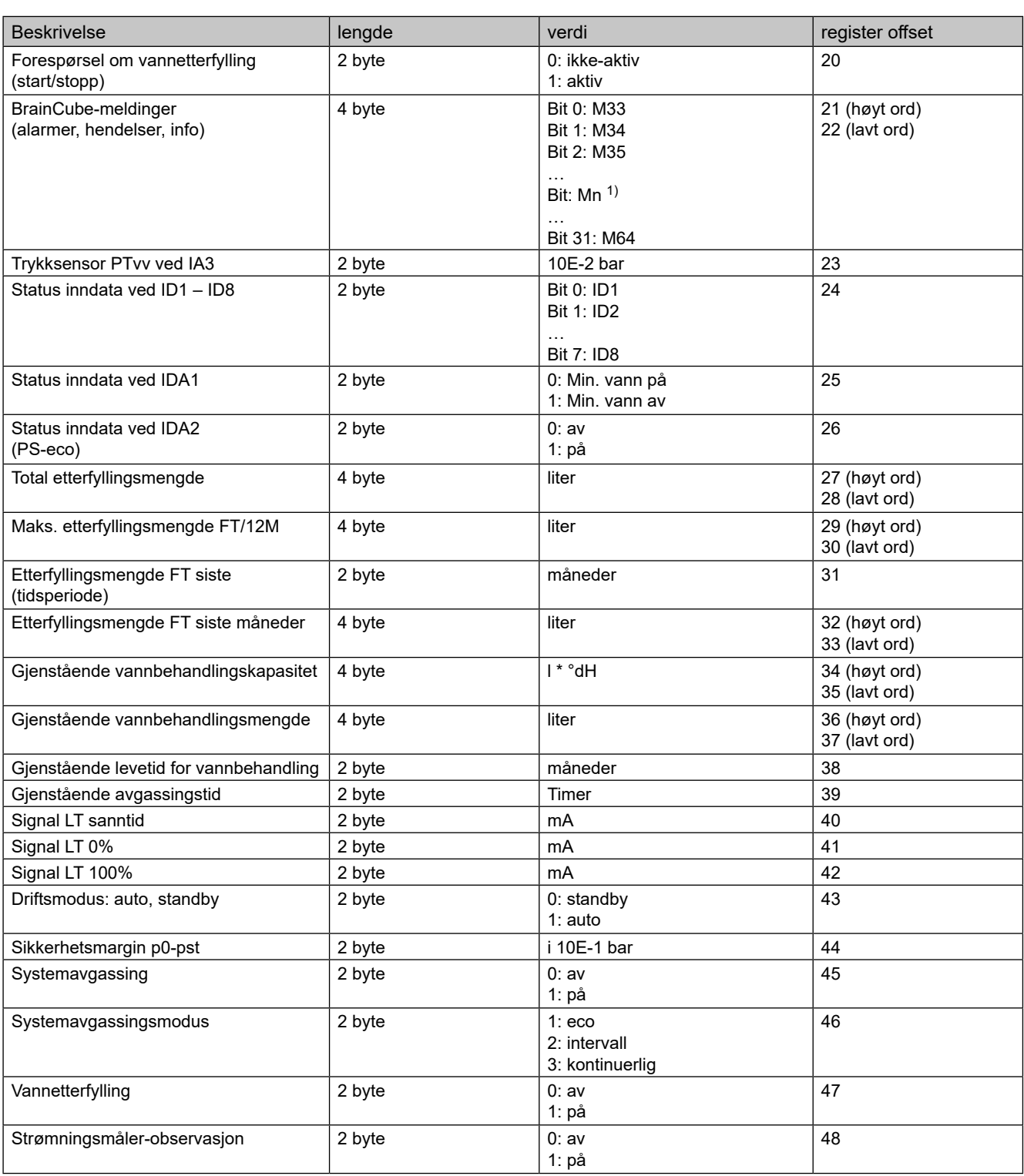

1) Melding «M26\_as Begrenser på ID6» tilsvarer M26 på Modbus => Register\_offset: 7; Bit 25. Melding «M26\_as Begrenser på IDA1» tilsvarer M54 på Modbus => Register\_offset: 21; Bit 21. Melding «M26\_as Begrenser på IDA2» tilsvarer M25 på Modbus => Register\_offset: 21; Bit 22

### **Datagrensesnitt – Kommunikasjon – Modbus RTU - Modbus TCP – Multicast no**

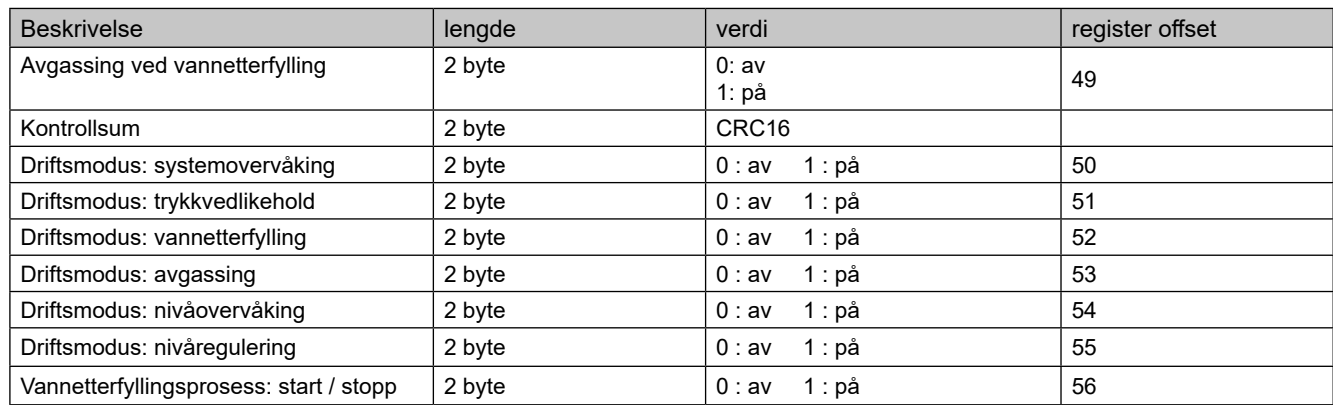

**Modbus-protokoll – skrive data**

**Dataoverføring til BrainCube realiseres ved hjelp av Modbus funksjonskode for skriving av enkeltregister "Write single register" (0x06).**

**Skriveregistrer-adressen begynner med 0400 heksadesimal.**

**Eksempel på innstilling av driftsmodus fra standby til auto:**

**• Send data til BrainCube: TX 0B 06 04 2B 00 01 39 98**

**• Motta data fra BrainCube: RX 0B 06 04 2B 00 01 39 98**

Eksempel på bekreftelse av meldinger via Modbus:

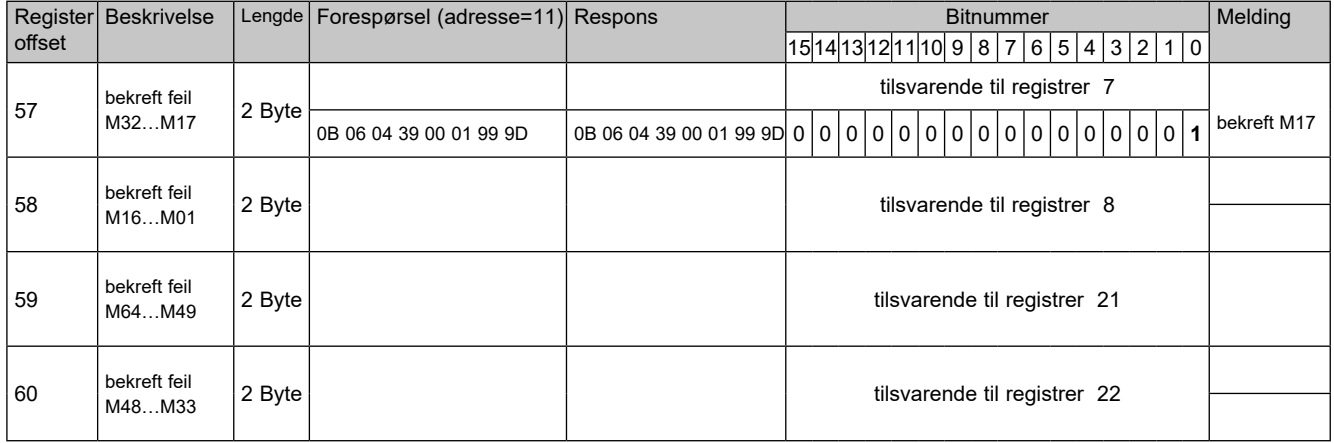

Vær oppmerksom på at følgende meldinger ikke kan bekreftes via Modbus: M07, M24, M26, M31, M32, M37, M38.

**!!! Merk at det ikke er noen sannsynlighetskontroll tilgjengelig for data som du skriver til BrainCube via Modbus!!! !!! IMI Hydronic Engineering vil ikke påta seg garantiansvar eller dekke kostnader ved servicehandlinger eller skade på enheten eller tilkoblet anlegg som er forårsaket av feil eller ikke-plausible verdier!!!**

### **no Datagrensesnitt – Kommunikasjon – Modbus RTU - Modbus TCP – Multicast**

#### Innhold i forespørsel fra master:

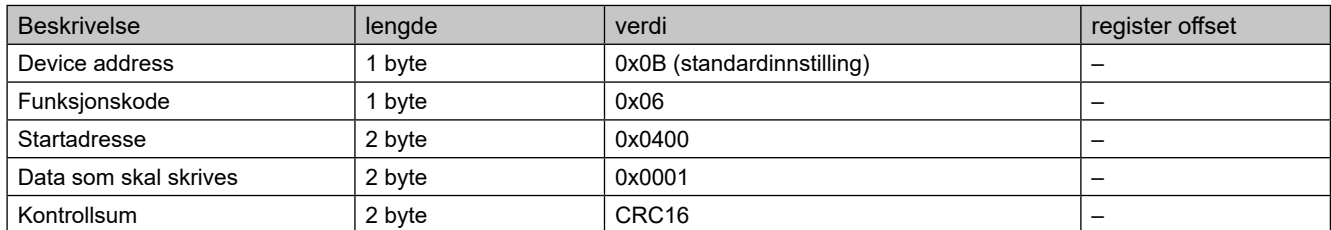

#### Innhold i respons fra BrainCube:

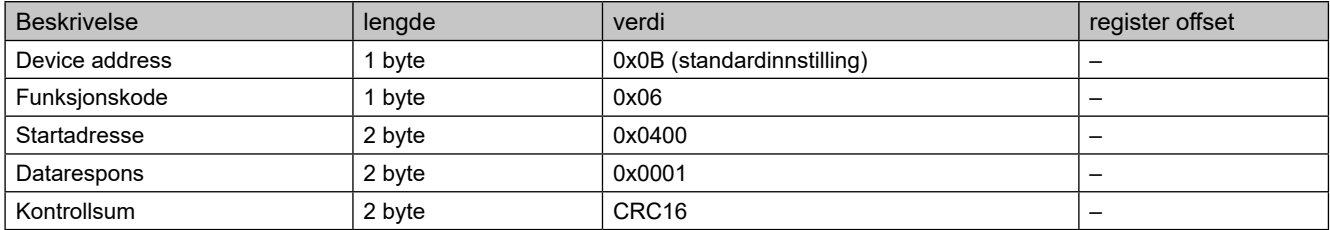

#### Innhold i respons fra BrainCube:

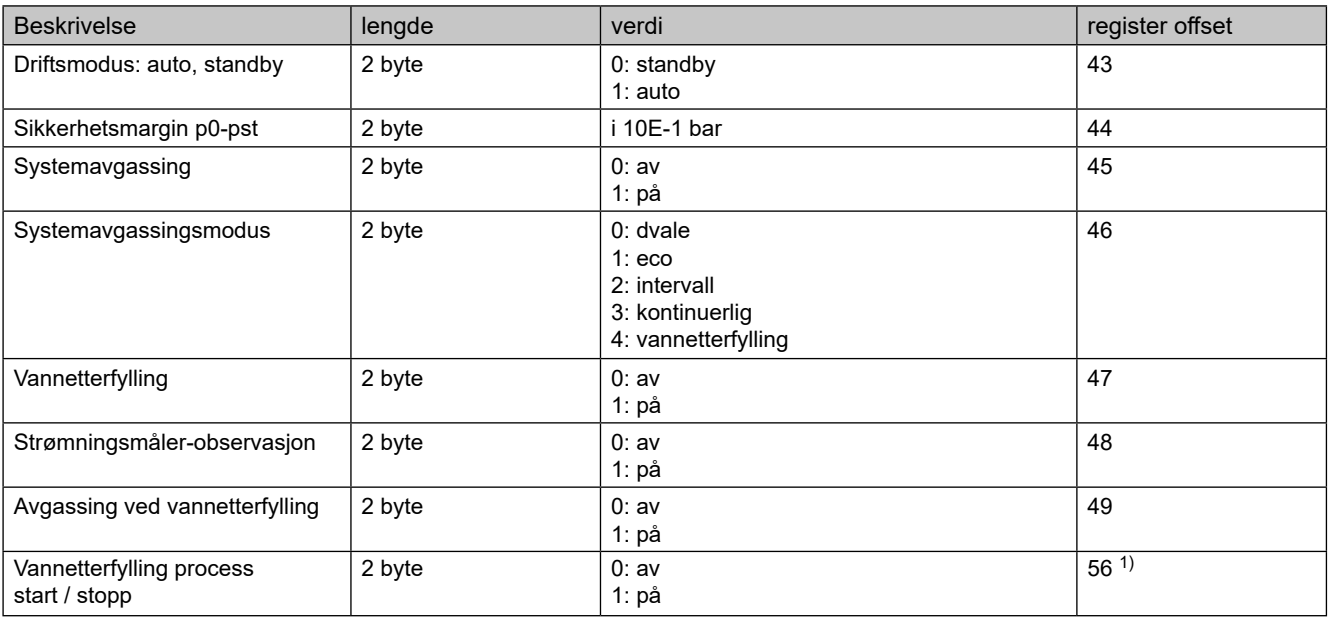

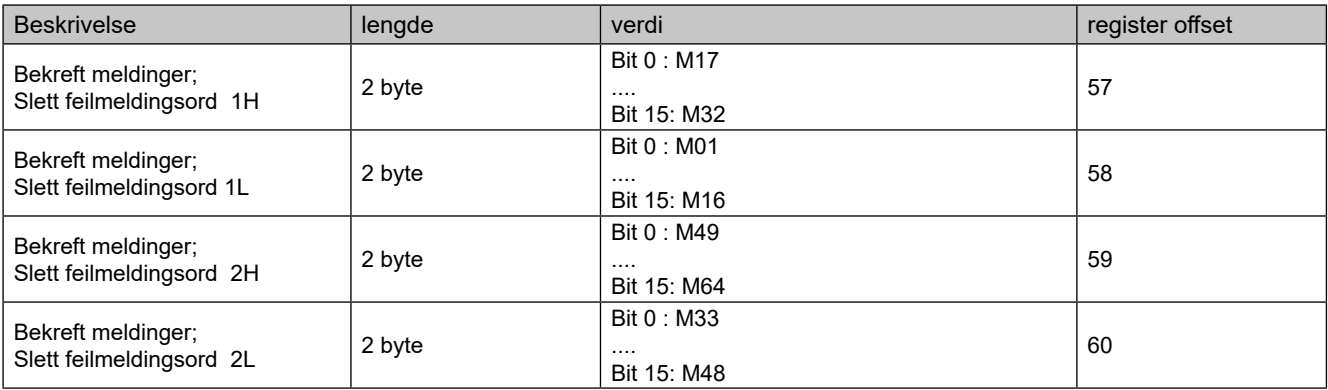

1) For Pleno og Vento: Type trykkregulering må settes til (Compresso/Transfero)

Programvaren "Modbus Master" er et verktøy for kjøring av Modbus fra BMS med BrainCube-enhet(er). Programvaren er gratis og kan lastes ned. For mer informasjon, se manualen "Manual BrainCube Connect with Modbus Master".

#### <span id="page-42-0"></span>**ComCube DCA**

Kommunikasjonsmodulen ComCube DCA kan gi to galvanisk isolerte 4-20 mA analoge utganger. Dette gir enkel overføring av signaler for PT trykk og LT innhold til BMS.

**IN Installasjon | Drift ComCube** 

ComCube DCA bør monteres på veggen. PT trykk og LT innhold kan skilles galvanisk gjennom ComCube DCA i form av 4-20 mA signaler for kontroll- og kommunikasjonssystemet. Eksisterende kabler til PIS BrainCube og LIS BrainCube må kobles fra og deretter tilkobles ComCube DCA. Total kabellengde for PT-LT-BrainCube eller PT-LT-ComCube DCA må ikke overskride 4 m hver. Det skal brukes tvunnet parkabel med diameter ≥ 0,5 mm2 (for eksempel Belden Type 9501). : Installasjon | Drift ComCube

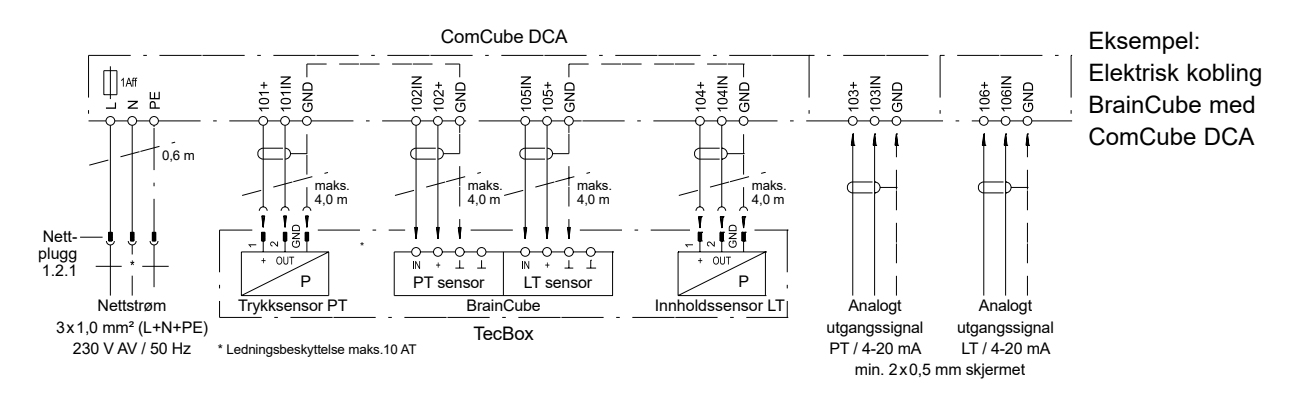

### <span id="page-43-0"></span>**no Koblingsskjema**

Se koblingsskjema for hver enkelt TecBox på imi-hydronic.com. Det følger også med koblingsskjema i papirformat for hvert produkt som leveres.

*Vi forbeholder oss retten til å gjøre tekniske endringer uten forvarsel..*

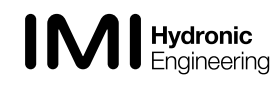